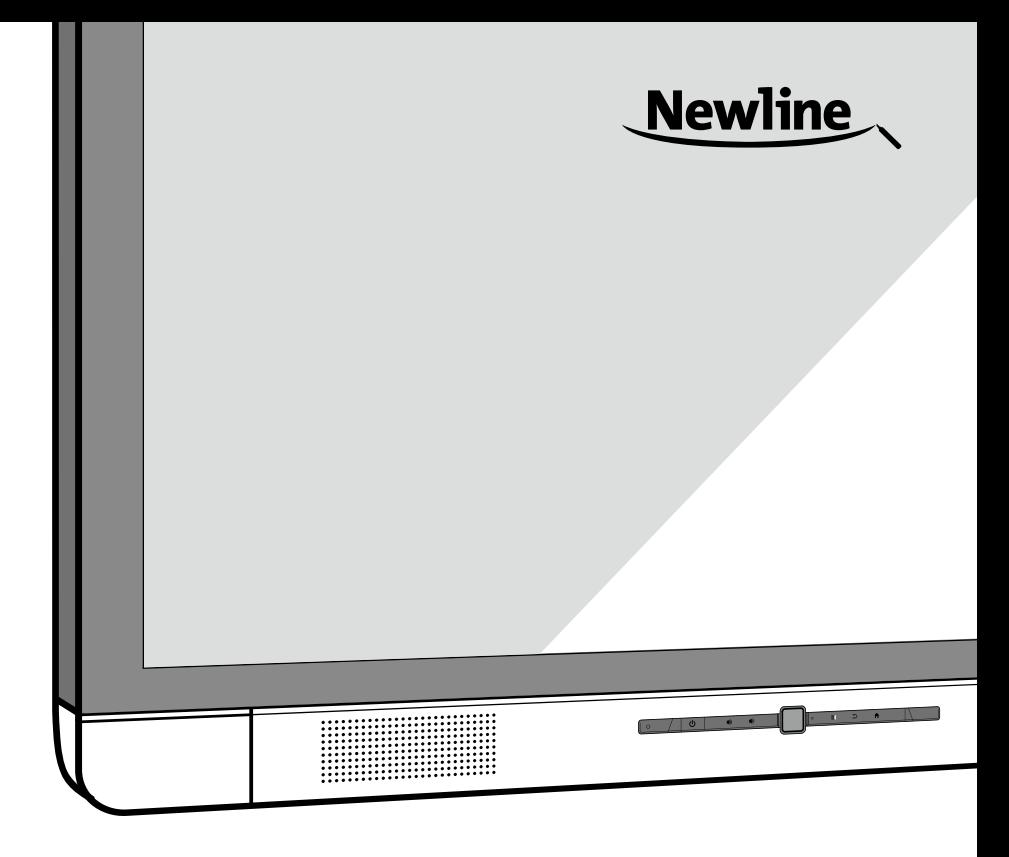

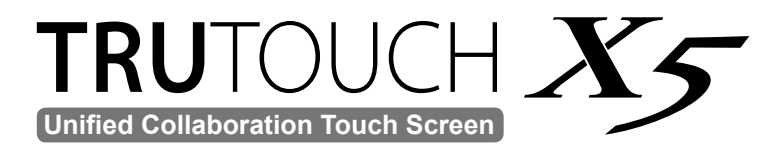

**User Manual**

**v 1.0**

Welcome to the world of **TRU**TOUCH:

Thank you for choosing **TRU**TOUCH X Series Collaboration Touch Screen. Please use this document to maximize your user experience.

This device complies with part 15 of the FCC Rules. Operation is subject to the following two conditions: (1) This device may not cause harmful interference, and (2) this device must accept any interference received, including interference that may cause undesired operation.

NOTE 1: This equipment has been tested and found to comply with the limits for a Class B digital device, pursuant to part 15 of the FCC Rules. These limits are designed to provide reasonable protection against harmful interference in a residential installation. This equipment generates, uses, and can radiate radio frequency energy and, if not installed and used in accordance with the instructions, may cause harmful interference to radio communications. However, there is no guarantee that interference will not occur in a particular installation. If this equipment does cause harmful interference to radio or television reception, which can be determined by turning the equipment off and on, the user is encouraged to try to correct the interference by one or more of the following measures:

- Reorient or relocate the receiving antenna.
- Increase the separation between the equipment and receiver.
- Connect the equipment into an outlet on a circuit different from that to which the receiver is connected.
- Consult the dealer or an experienced radio/TV technician for help.

NOTE 2: Any changes or modifications to this unit not expressly approved by the party responsible for compliance could void the user's authority to operate the equipment.

The symbol of the crossed out wheeled bin indicates this product should not be placed in municipal waste. Instead, dispose of waste equipment by taking it to a designated collection point for electrical and electronic equipment recycling.

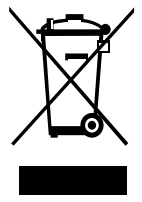

# Contents

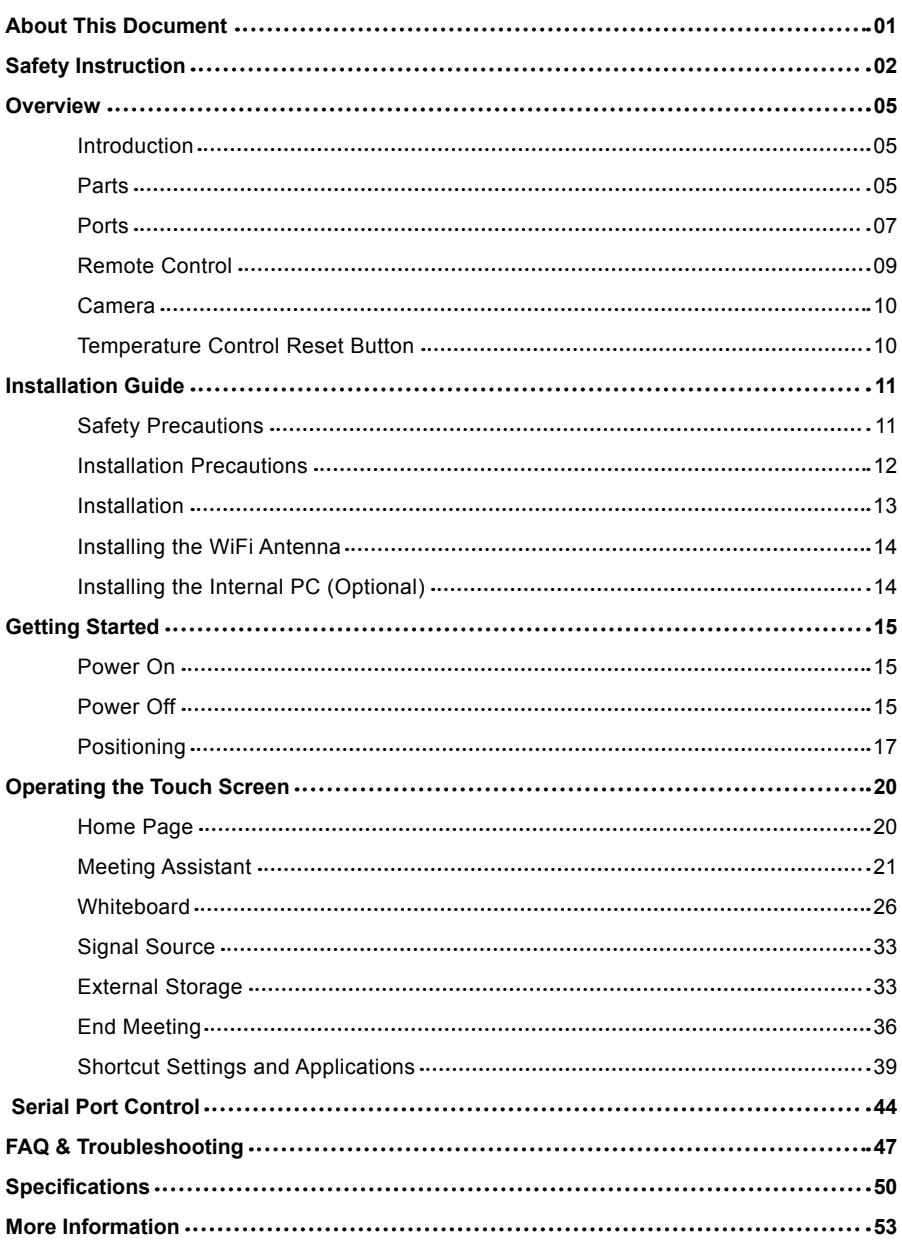

# About This Document

This document describes multiple functions, instructions, and notes about the product. Symbols are used in this document to indicate operations that need particular attention. The symbols are defined as follows:

<span id="page-3-0"></span> $- - - -$ 

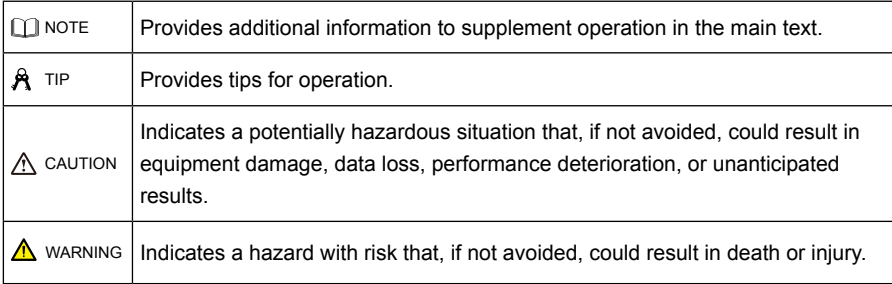

# Safety Instruction

For your safety, please read the following instructions before you use the product. Serious injury or property loss may be caused by improper operations. Do not try to repair the product by your own.

<span id="page-4-0"></span> $\sim$   $\sim$ 

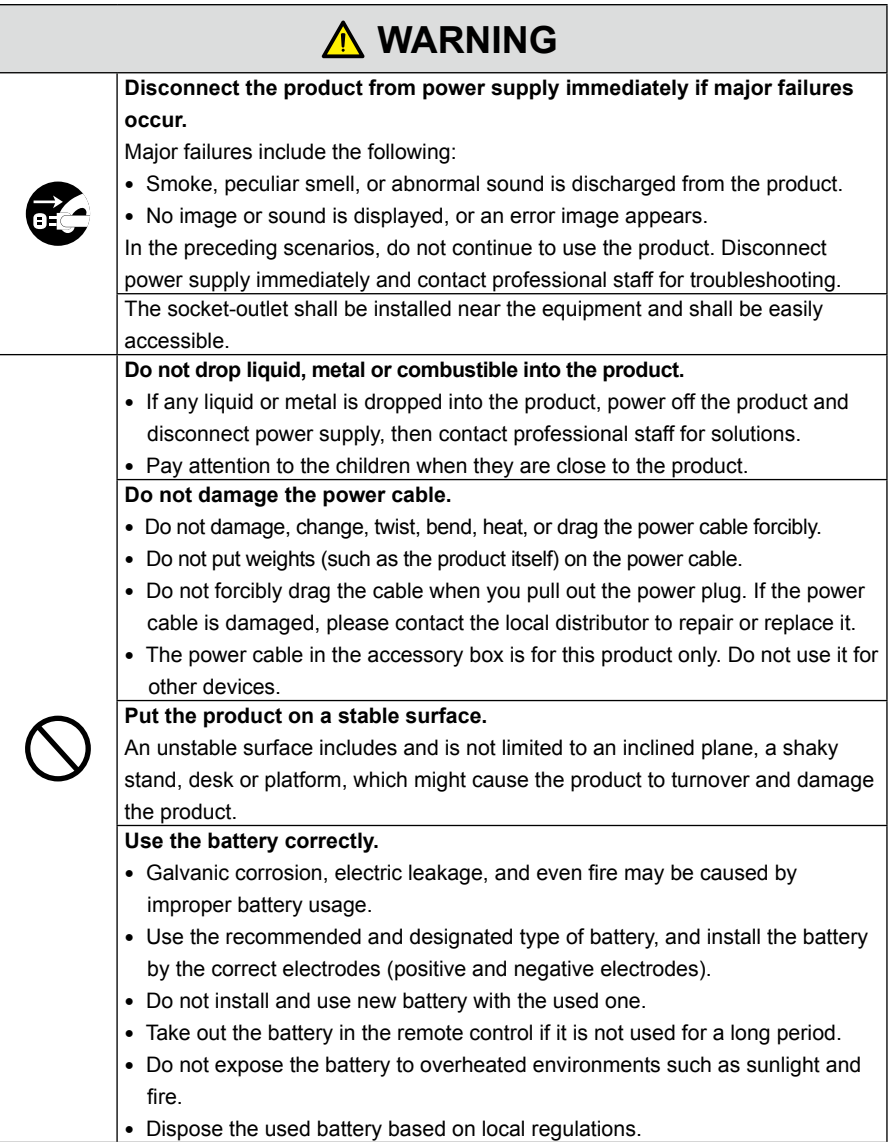

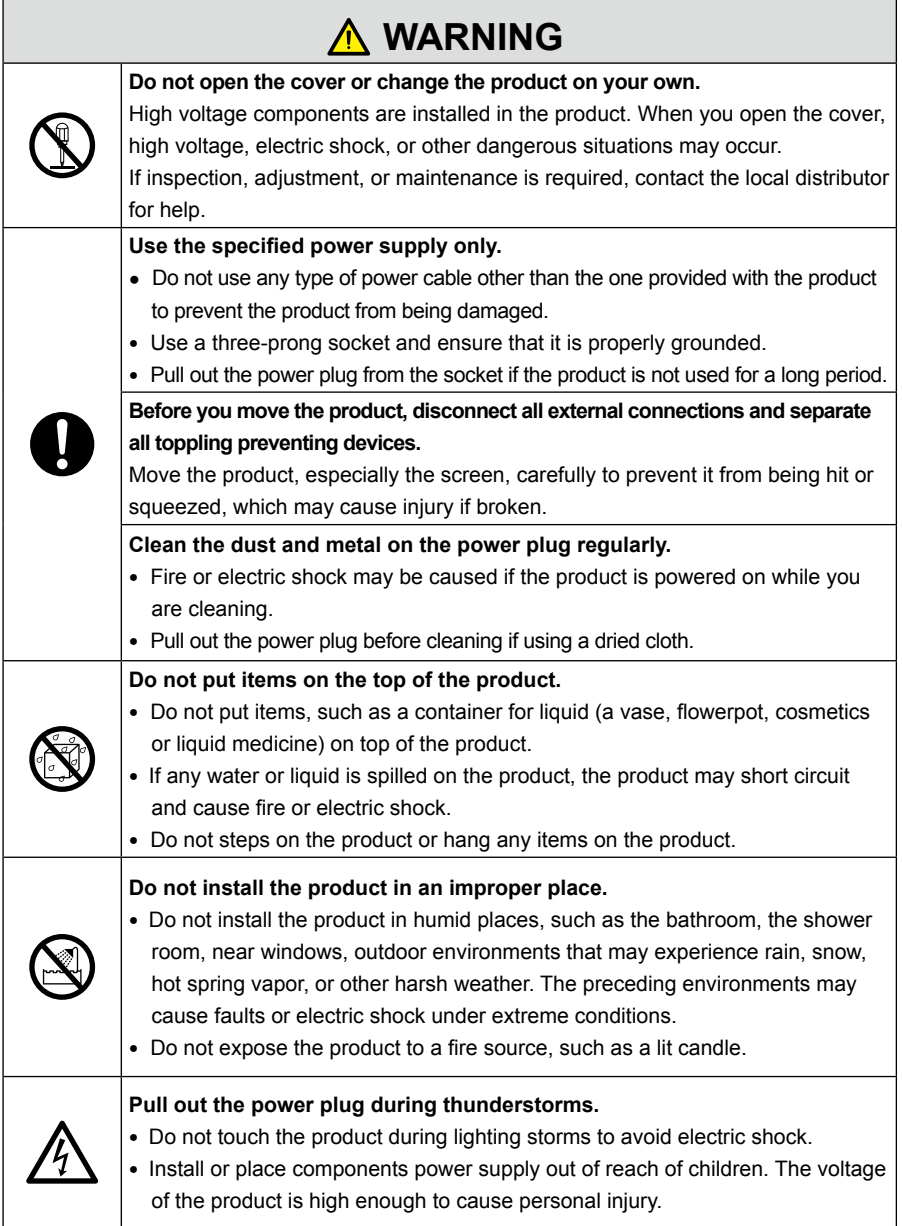

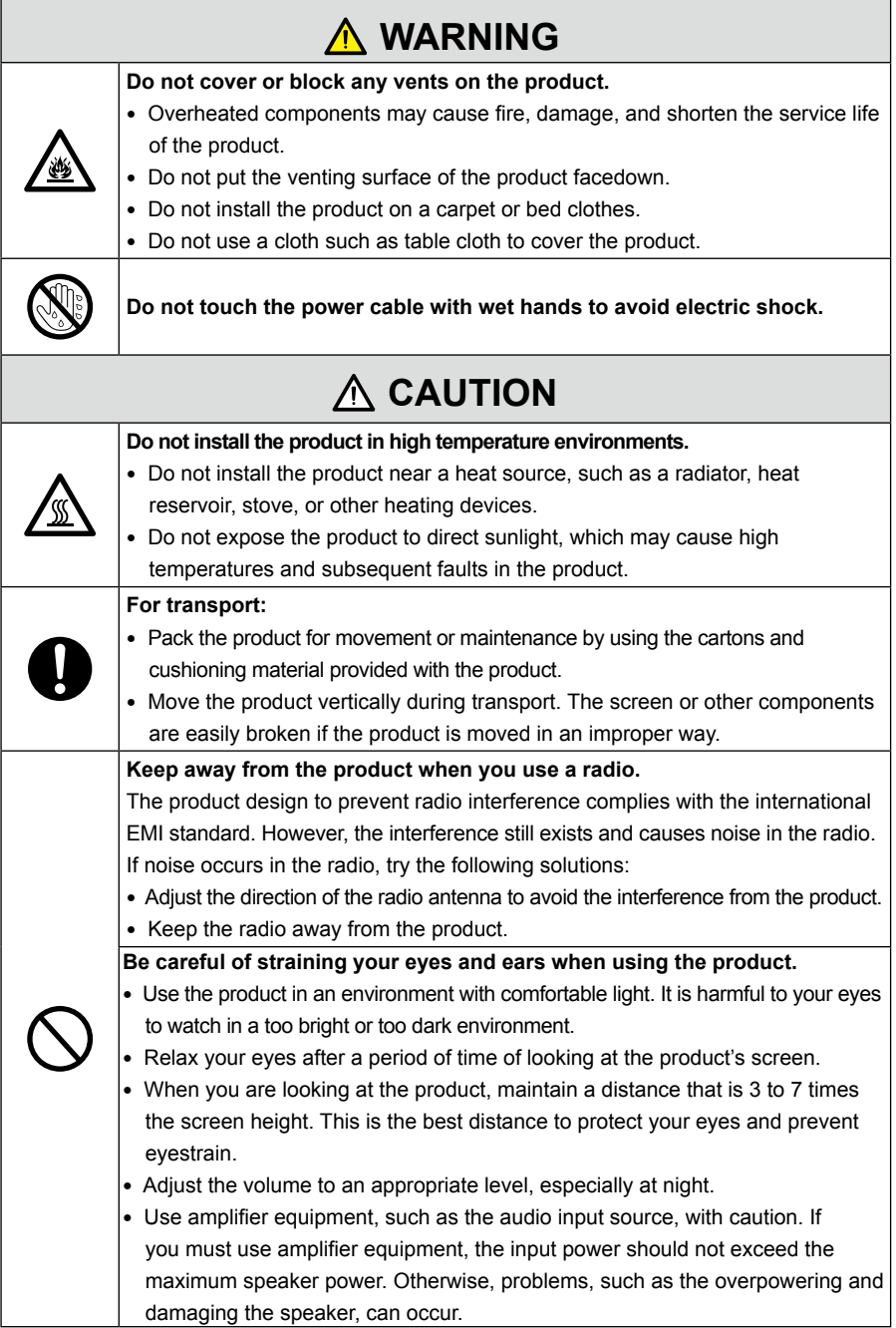

<span id="page-7-0"></span>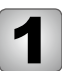

**Overview** 

## **Introduction**

The Collaboration Touch Screen adopts the advanced capacitive touch technology and All in One design, and integrates video, audio, touch, writing, and multi-media presentation functions. This product does not require additional devices, installation and wiring, and commissioning and maintenance to function.

Dedicated software is customized as a meeting assistant. It can meet requirements of various meeting modes, implementing convenient comments on local documents, viewing multi-media files, conducting multi-party remote video and audio meetings, managing local files, and improving the meeting experience and work efficiency.

## **Parts**

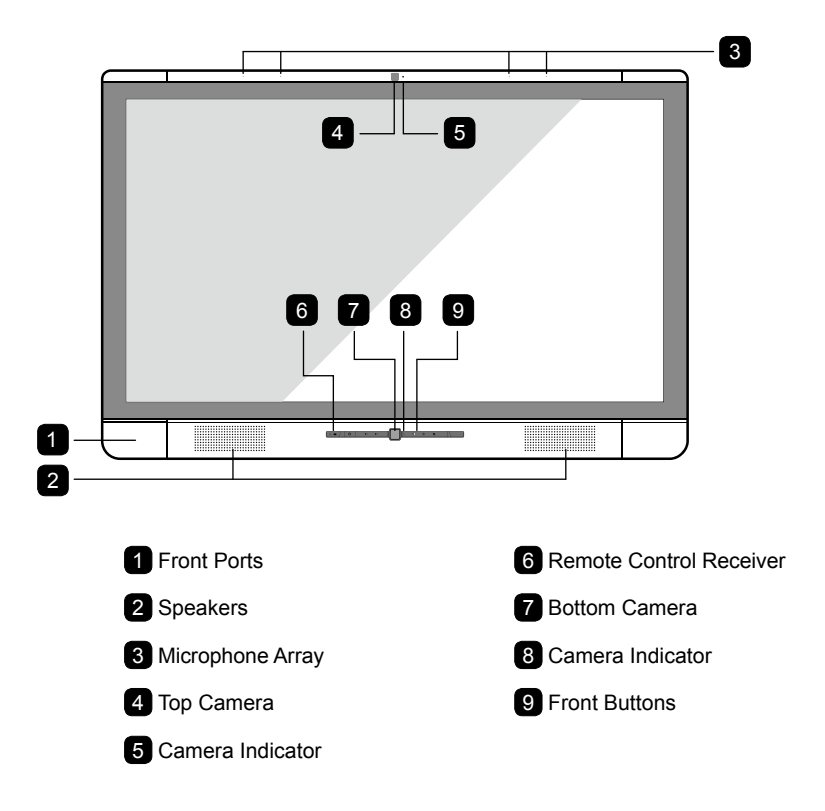

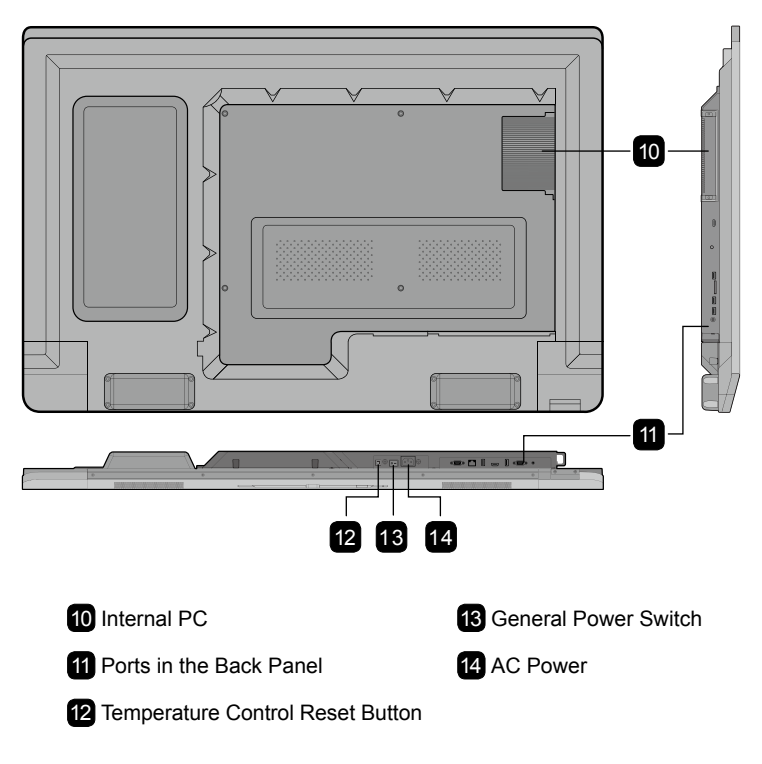

#### **NOTE**

- The top and bottom cameras cannot be used at the same time.
- The indicators of the top and bottom cameras turn white when in use and off when not in use.

## <span id="page-9-0"></span>**Ports**

#### **Front Buttons**

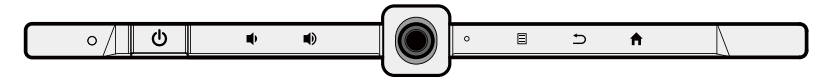

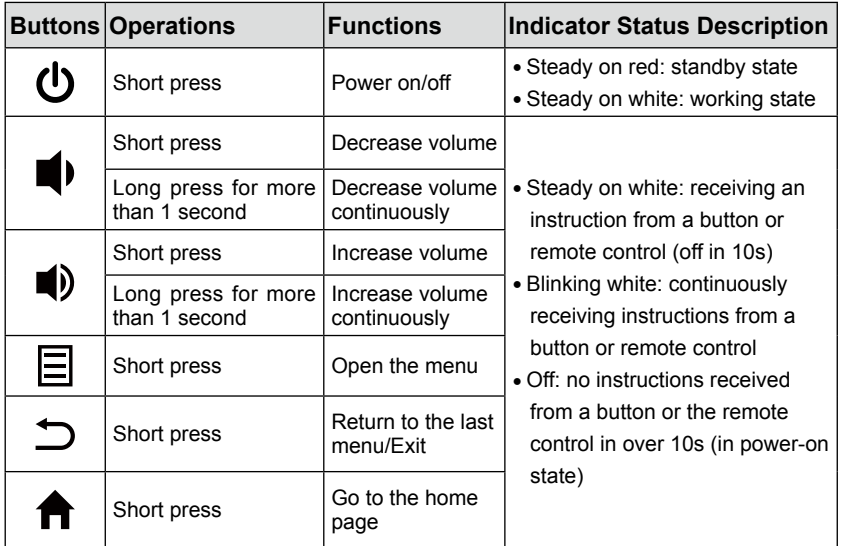

#### **Front Ports**

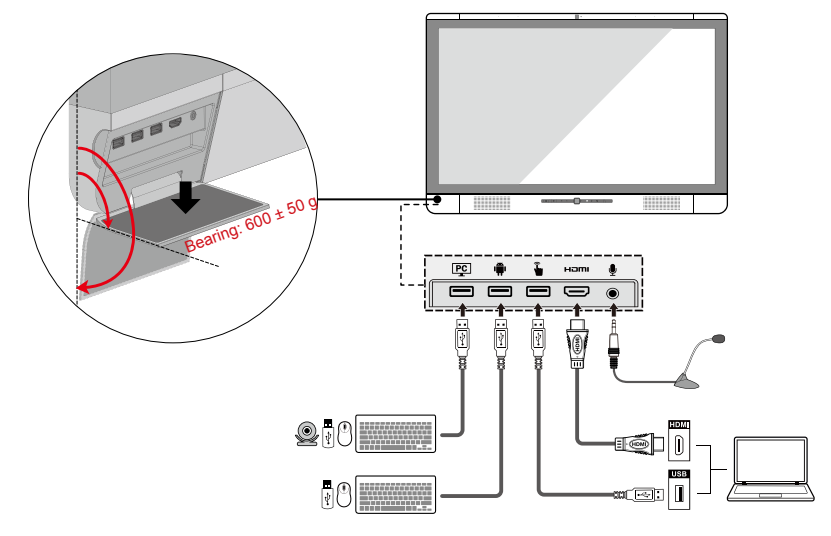

**Rear Ports**

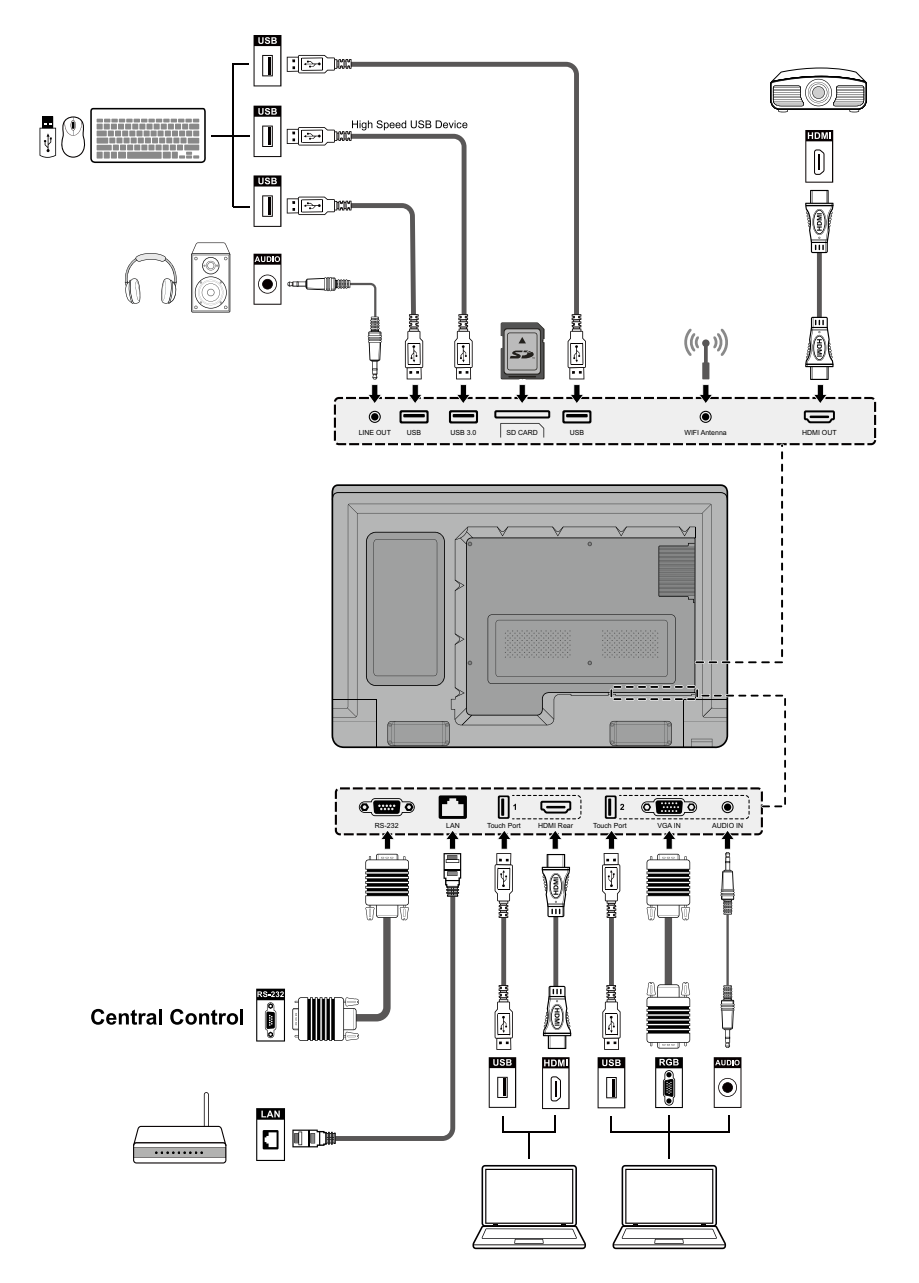

## <span id="page-11-0"></span>**Remote Control**

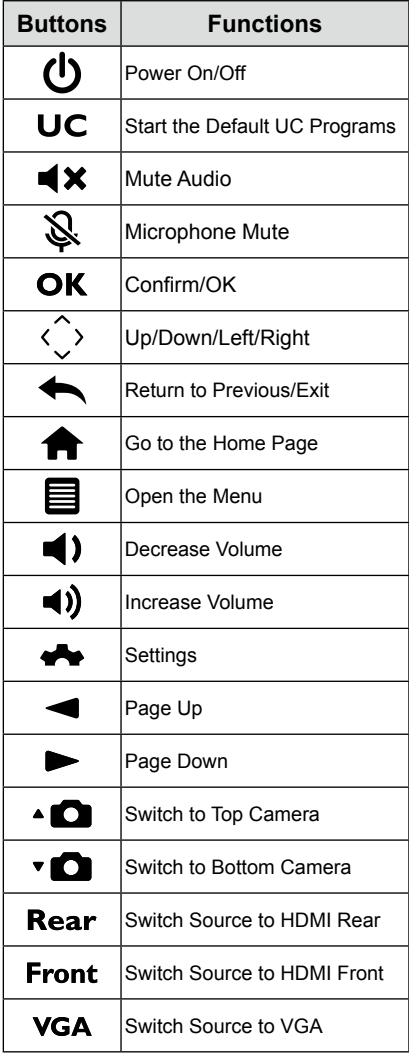

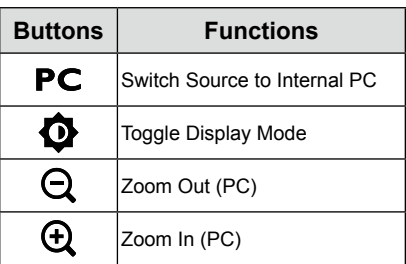

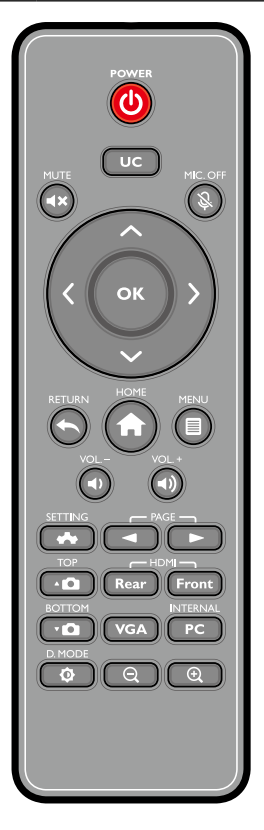

#### **CAUTION**

Carefully read the following instructions before using the remote control to avoid possible faults or errors:

- Do not drop the remote control or hit it on another surface, such as a wall or door.
- Do not spill water or other liquids on the remote control.
- Do not place the remote control on a wet object.
- Do not place the remote control in direct sunlight or near a heat source.

## <span id="page-12-0"></span>**Camera**

You can fine-tune the angles of the cameras using the cameras adjustment handle on the back of the screen.

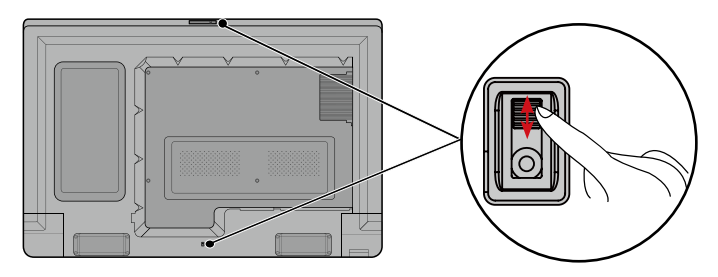

Angle adjustment:

Top camera: The initial position is 6° facing down and can be adjust up to 9° downwards. Bottom camera: The initial position is 0° and can be adjust up to 12° upwards.

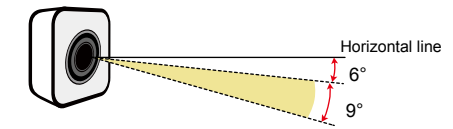

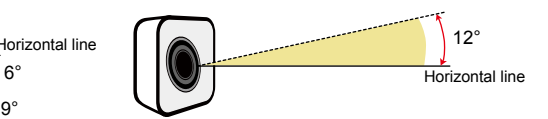

Adjustment angle of the top camera Adjustment angle of the bottom camera

## **Temperature Control Reset Button**

In certain special installation or operation environments, the ventilation condition of the screen is poor and the heat dissipation efficiency is low. As a result, the internal temperature can rise. When the internal temperature sensor detects that the temperature has reached the threshold, the system will disable the screen to avoid any permanent damages to the components caused by high temperature. In such a case, reset the system using the temperature control reset button.

Reset method: After confirming that power is properly supplied to the product, press the power control reset button at the rear bottom part of the device. (In actual situations when the over-temperature power-off protection is enabled, improve the heat dissipation environment and then reset the system.)

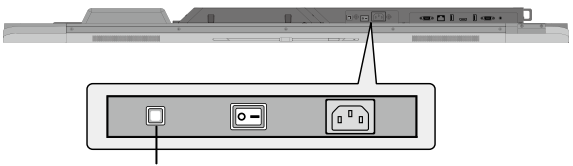

Temperature control reset button

<span id="page-13-0"></span>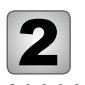

## **Safety Precautions**

#### **Installation Environment**

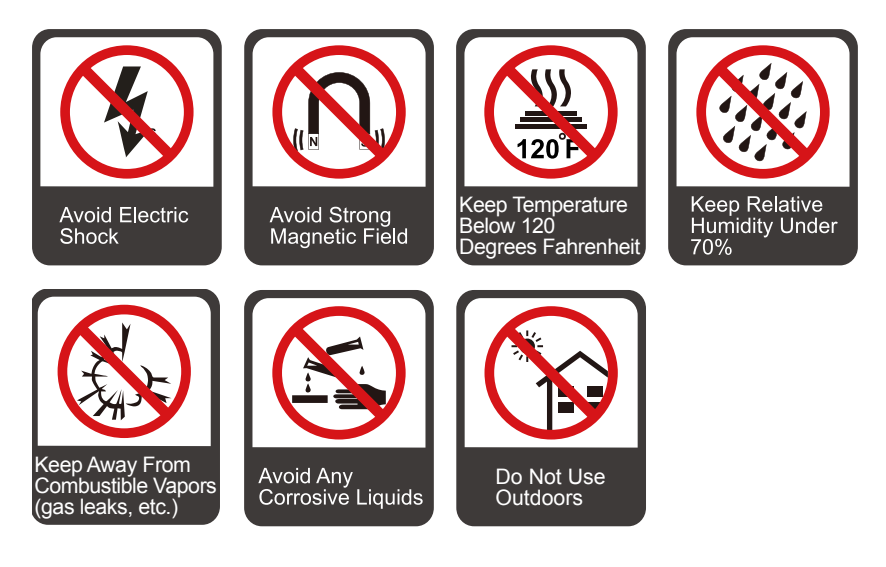

#### **Installation Direction**

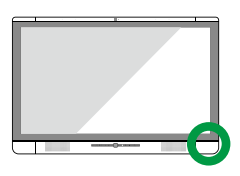

Hang the Unit Horizontally No Vertical Installation Do Not Lie Down

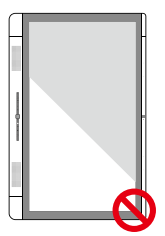

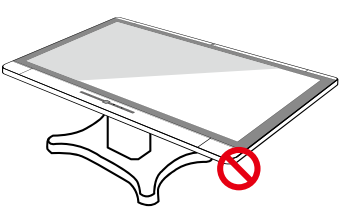

#### <span id="page-14-0"></span>**Installation Height**

Recommended installation height is 36" (915 mm) from the floor to the bottom of the screen.

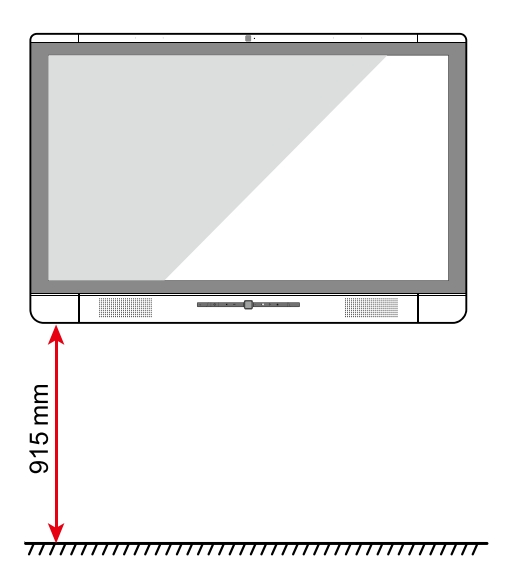

## **Installation Precautions**

#### **Weight Loading**

Weight of the unit: 79.4 lbs/36 kg

- The back of the panel is equipped with VESA standard holes. Please use a VESA standard mounting system.
- When using a mobile cart, please ensure the weight of the unit is under the loading capacity of the mobile cart.
- When using the wall-mount bracket, please ensure the wall can support the weight of the unit. We recommend that the wall surface be reinforced and have a loading capacity 4 times of the weight of the unit. Please consult a professional installer for wall-mount installation.

#### **NOTE**

Due to the third party mobile cart, wall-mount bracket are beyond the scope of the protection of this product, any problems caused by improper operation, the company does not undertake relevant legal responsibility!

• Do not install the unit where it might be hit by a door.

#### <span id="page-15-0"></span>**Ventilation**

Ensure adequate ventilation and/or air conditioning environment. We recommend keeping certain distance from the side of the unit to the wall or panels. Proper space for ventilation is shown in following figure.

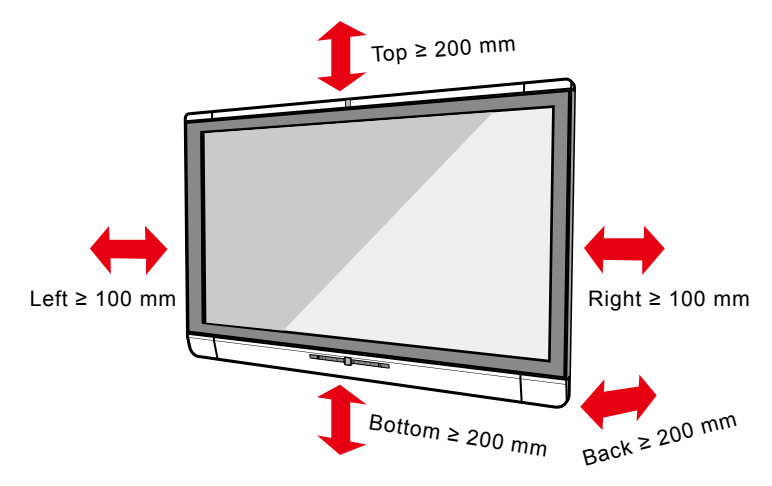

### **Installation**

The dimensions of the 4 bracket mounting holes in the back panel are VESA MIS-F compliant (400 x 400 mm). Please use metric M8 screws with length of 10 to15 mm to secure the touch screen with the mounting system. Dimensions of the mounting holes in the back panel are shown in the following figure.

#### Note

Please consult a professional installer to install the display unit.

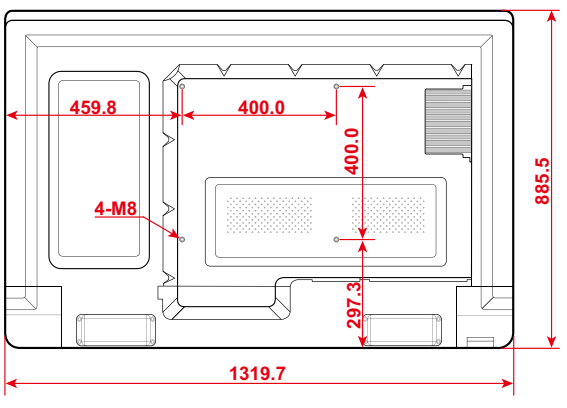

Unit: mm

## <span id="page-16-0"></span>**Installing the WiFi Antenna**

Take out the WiFi antenna from the accessory box and securely fasten it to the rear WiFi antenna port clockwise.

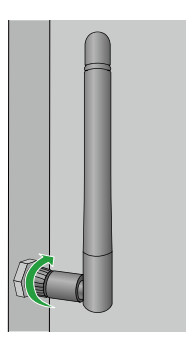

## **Installing the Internal PC (Optional)**

#### **CAUTION**

The internal PC does not support hot plugging. Therefore, you must insert or remove the computer after the power supply of the screen is disconnected. Otherwise, the screen or internal PC may be damaged.

To install the internal PC, perform the following steps:

- Step 1: Push the internal PC to the special slot at the rear of the screen from right to left.
- Step 2: Fasten the upper and lower M4 screws.

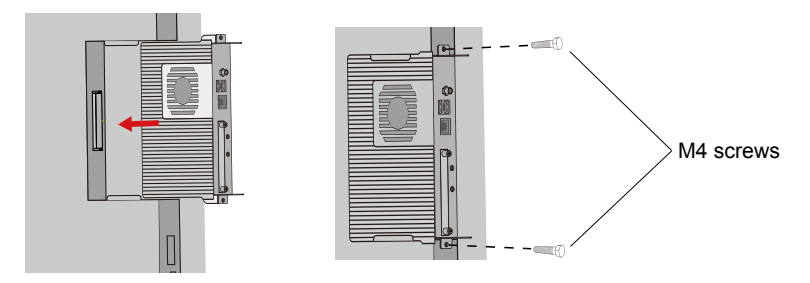

Step 3: Ensure that the installation is correct.

<span id="page-17-0"></span>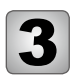

## **Getting Started**

### **Power On**

- Step 1: Plug the power cord completely into the power outlet and the power supply plug. Plug the power connector into the side of the unit. Please ensure the power supply is in the range of 100 V - 240 V with frequency at 50 Hz/60 Hz  $\pm$  5%. The power cord must be plugged into a grounded source.
- Step 2: Turn on the general power switch located on the bottom of the unit.

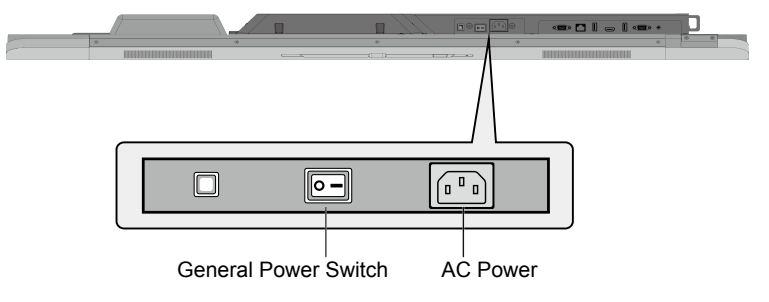

Step 3: Press the power button  $\omega$  on the front control panel or  $\omega$  on the remote control.

#### Note

Do not forcibly disconnect the power supply for the screen when the internal PC is on.

## **Power Off**

Step 1: Press the power button  $\sigma$  on the front control panel or the power button  $\sigma$  on the remote control. The **Save meeting discussion** page will be displayed as follows.

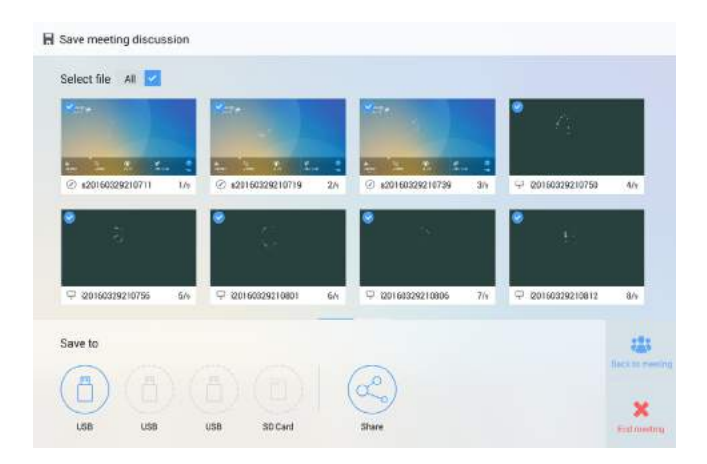

Step 2: Press the power button  $\Phi$  on the front control panel or the power button  $\Phi$ on the remote control again. The **Really end your meeting** dialog box will be displayed as follows.

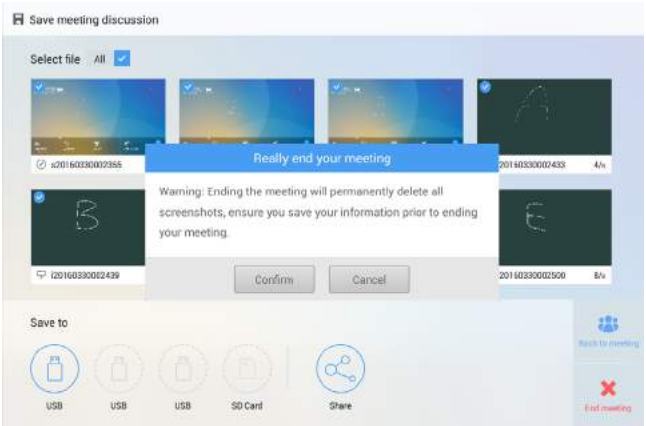

<span id="page-19-0"></span>Step 3: In the **Really end your meeting** dialog box, click **Confirm**. The meeting start page is displayed as follows.

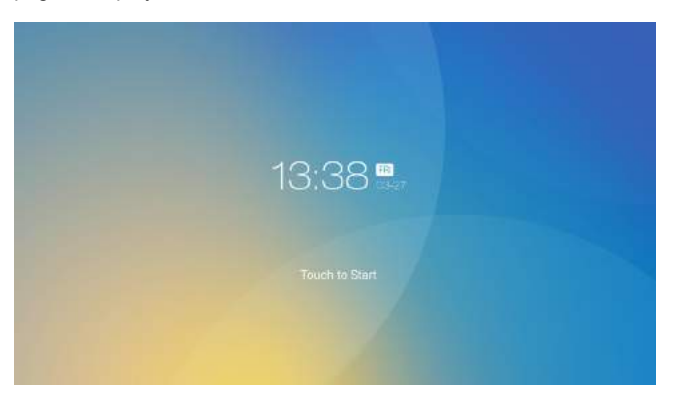

- Step 4: Press the power button  $\sigma$  on the front control panel or the power button  $\sigma$  on the remote control again to power off the panel. The power indicator will turn off.
- Step 5: If you are not going to use the unit for an extended period of time, we recommend you switch off the general power switch.
	- **CO** Note

If an internal PC is equipped, the internal PC and the screen are powered off simultaneously when you power off the system.

## **Positioning**

If the cursor position has a big deviation from the actual touch point, calibration is used to eliminate the deviation. Positioning is required in the following scenarios:

- A computer with internal PC inserted is used.
- A computer is connected through the HDMI or VGA interface.
	- **CO** Note

Interface operation on the Android system does not need positioning. External devices with Microsoft Windows 7 or later versions will require positioning.

If the positioning is still not correct, perform the following operations to calibrate again:

- Step 1: Ensure that the HDMI or VGA interface and external devices are connected properly.
- Step 2: Select the corresponding signal source on the signal source page. The Windows page will be displayed.
- Step 3: Select **Tablet PC Settings** on the **Control Panel** page.

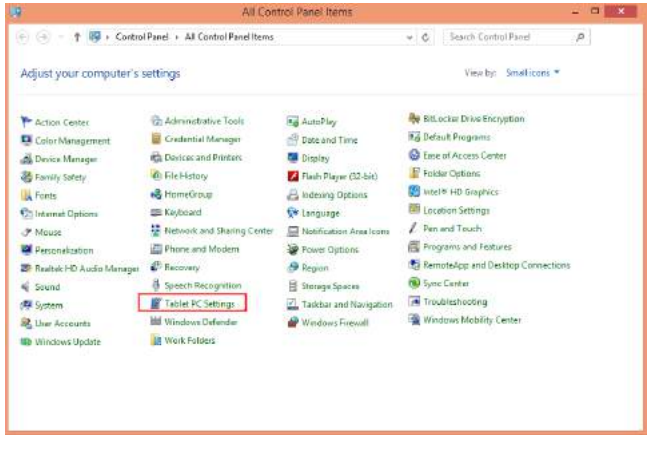

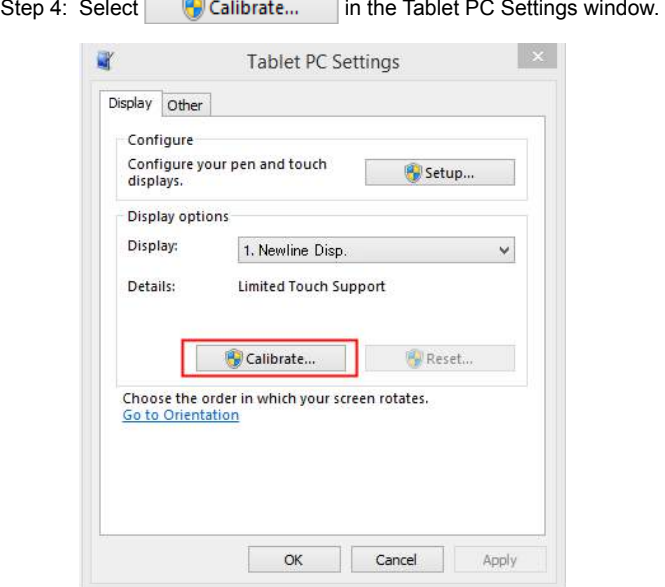

Step 5: Use finger or pencil to click and hold the center of the flickering cross  $+$ . Do not release it until  $+$  moves to the next positioning point. Complete the calibration process as instructed.

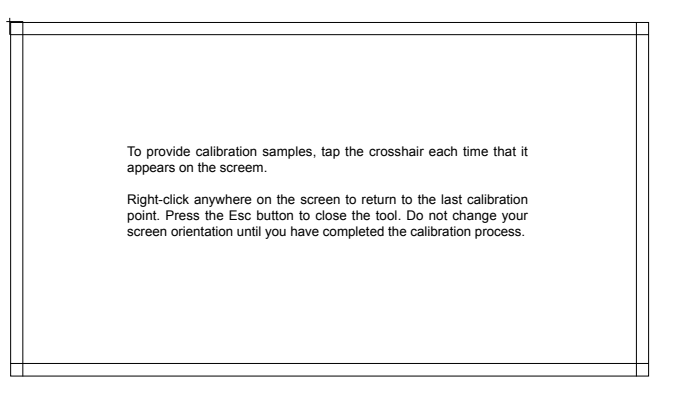

Step 6: After the calibration is complete, the **Digitizer Calibration Tool** dialog box will be displayed. Click **Yes** to save calibration data.

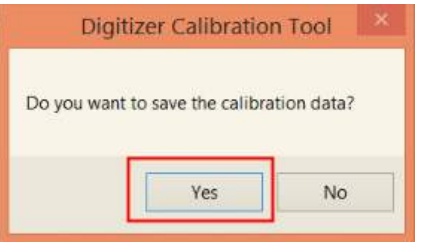

#### **A** TIP

- To ensure writing accuracy, use the pencil or stylus included with the product for proper positioning.
- Positioning errors may cause failure of touch functions of the display. In that case, please perform positioning again.
- Step 7: The **Tablet PC Settings** dialog box will be displayed again. Click **OK**. The positioning will be complete.

# <span id="page-22-0"></span>**Operating the Touch Screen**

## **Home Page**

When the unit is turned on, it will show the **Meeting Start** page, as shown below:

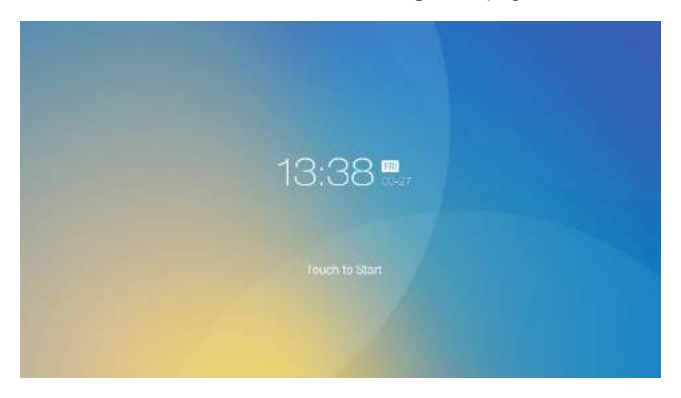

Touch the screen to start a meeting and the unit will go to the **Home** page, as shown in the following figure:

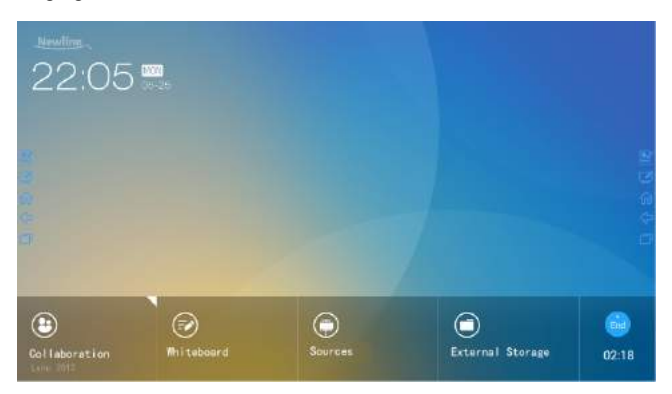

#### <span id="page-23-0"></span>● **Collaboration**

 The user can touch here to start the default UC programs, or touch the small triangle to set three shortcuts for frequently used UC programs. The default UC program will be the most previously used UC program.

#### ● **Whiteboard**

The **Whiteboard** provides whiteboard and screen annotation functions.

#### ● **Sources**

 The user can select one of four sources to display: including HDMI Front, HDMI Rear, Internal PC and VGA.

#### ● **External Storage**

Open the file manager to access files from an external USB disk.

#### ● **End**

 Press **End** to end a meeting. Users will have the choice of saving the discussion boards, screen captures, and ending the meeting. Once a meeting is ended, all screenshots will be automatically be deleted.

Press and hold the floating shortcut buttons on both sides to move the floating bar upwards and downwards. The functions of the floating shortcut buttons are as follows:

- $\mathbf{P}$  : Click to start annotation. Click again to stop annotation and save screenshot.
- $\mathbb{Z}$ : Start Whiteboard.
- $\cdot$   $\bigcap$  : Go to Home page.
- $\leftarrow$  : Return to previous App/Exit.
- **i** : Switch Apps.

## **Meeting Assistant**

#### **Newline Assistant**

#### **Introduction**

Newline Assistant is a tool used to obtain applications required by users on Windows system. On Android system, you can start Windows applications by clicking one button.

#### **Installation**

Newline Assistant is a tool used to obtain applications required by users on Windows system. On Android system, you can start Windows applications by clicking one button.

- Step 1: Connect Internal PC correctly.
- Step 2: On the Home page, click **Sources**.
- Step 3: On the displayed signal source selection page, select **PC**. The Windows page will be displayed.
- Step 4: Log on to the Newline website, www.newline-interactive.com, and choose **Products** > **Software** to download the Newline Assistant installation package.
- Step 5: Install Newline Assistant as instructed.

#### **Switch Applications**

On the **Home** page, click **Collaboration** to start the most previously used applications, or click the triangle at the upper right corner of **Collaboration** to open the application list and select current applications to start the collaboration meeting, as shown in the figure below:

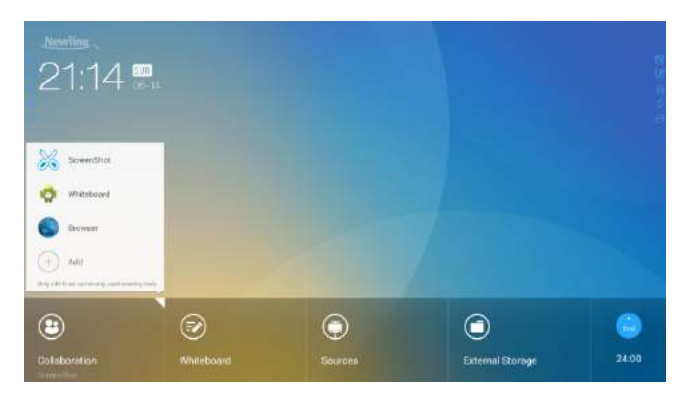

#### **Add or Delete Applications**

To change meeting software, click the triangle at the upper right corner of **Collaboration**, click **Add** on the displayed menu, and add or delete applications on the application customization page. The following figure shows the application customization page:

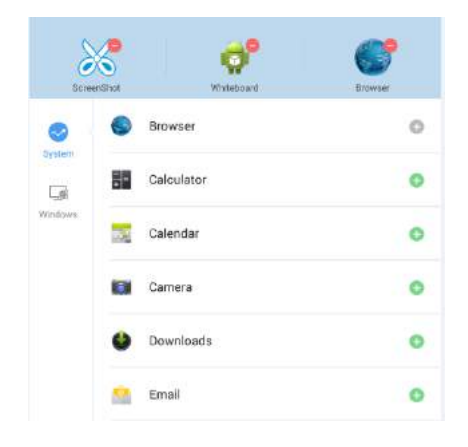

#### Note

The **Windows** icon on the left navigation area is available only when the Collaboration Touch Screen has Internal PC.

#### **Add Applications on Android System**

- Step 1: On the application customization page, click  $\bullet$  to view applications on the Android system.
- Step 2: In the application list displayed on the right area, click **O** on the right to add the application. No more than 3 applications can be added. is displayed on the right of an

application that has been added.

Step 3: Return to the Home page, click the triangle at the upper right corner of **Collaboration**, and click the added application on the displayed menu. After the application is started once, its name will be added to the lower area of the **Collaboration** button, and users can fast start the added application by only clicking **Collaboration**.

#### **Add Applications on Windows System**

Step 1: Run the Newline Assistant application on the Windows system, and select applications to be added in the displayed **Newline Assistant** window.

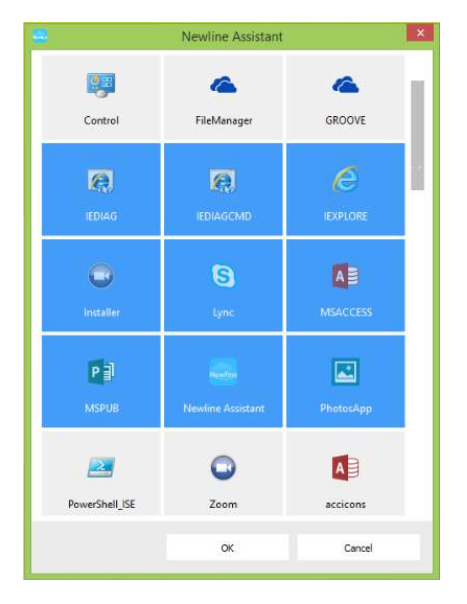

Step 2: Click  $\widehat{\mathfrak{m}}$  to return to the Home page. Click the triangle at the upper right corner of **Collaboration** and select **Add** on the displayed menu. The customization page is displayed.

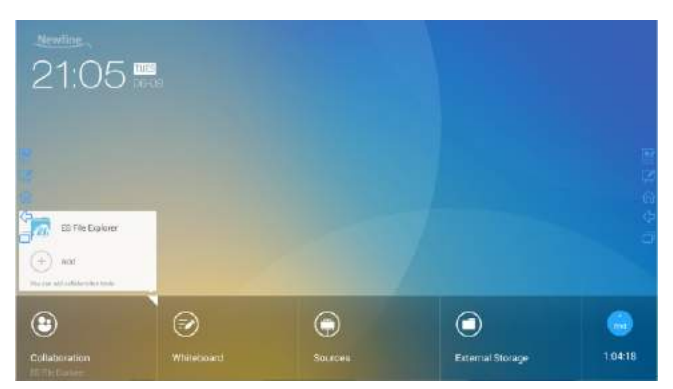

Step 3: On the customization page, click  $L^d$  to view all Windows applications added using Newline Assistant in Step 1.

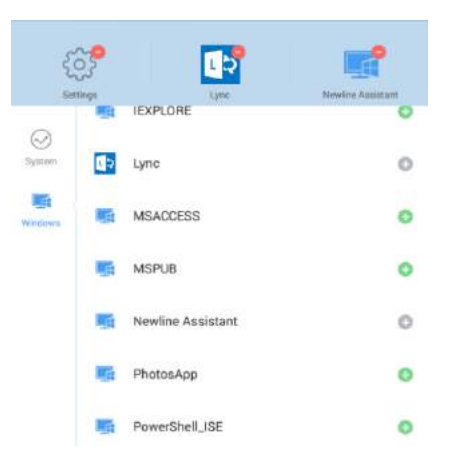

Step 4: Add applications on the page as described in Step 3.

From the application list, click  $\bigcirc$  to the right of any application you would like to add. No more than 3 applications (including Android and Windows applications) can be added.  $\bullet$  is displayed on the right of an application that has been added.

Step 4: Return to the Home page, click the triangle at the upper right corner of **Collaboration**, and click the added application on the displayed menu. After the application is started once, its name will be added to the lower area of the **Collaboration** button. Users can fast start the added Windows application by only clicking **Collaboration**.

#### **Delete Applications**

On the application customization page, click  $\bigcirc$  at the upper right corner of an application to delete the application. After an application is deleted successfully, returns to  $\Omega$ 

## <span id="page-28-0"></span>**Whiteboard**

#### ● **Writing or Annotation**

 On the whiteboard page, you can select pen type, width, and color to write or annotate on the screen. You can also erase selected content or clear all content.

#### ● **File management**

Preview, select, copy or delete a file.

To access the whiteboard meeting, click **Whiteboard**. A screen like the following will appear:

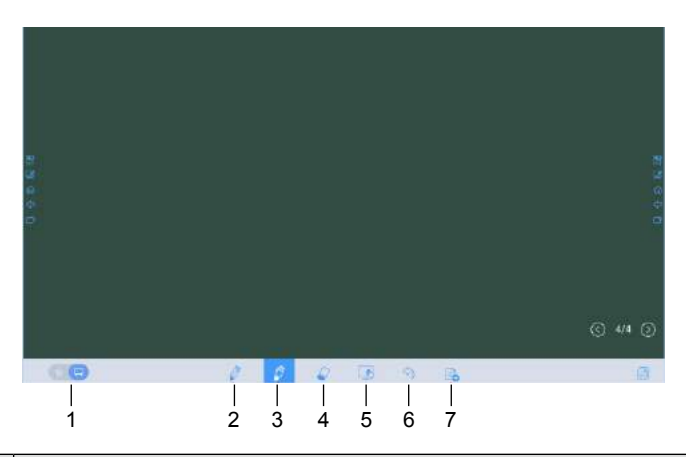

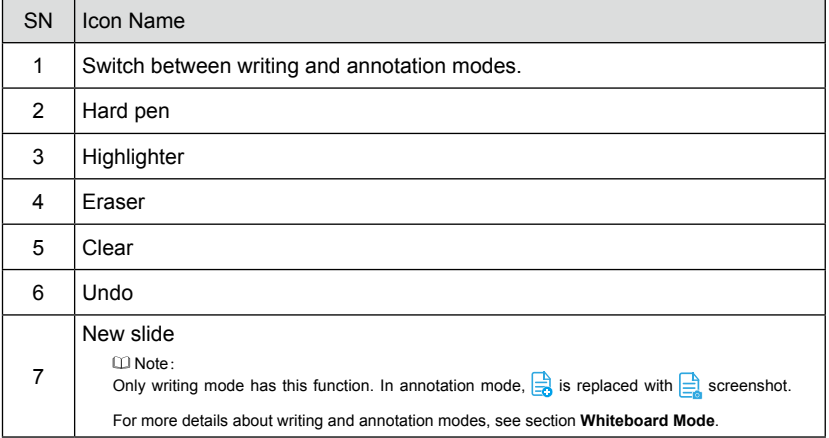

#### **Whiteboard Functions**

#### **New Slide and Settings**

#### ● **Create a new slide**

In writing mode, click  $\frac{1}{2}$  to create a new slide. A maximum of 20 slides can be created. See the following figure.

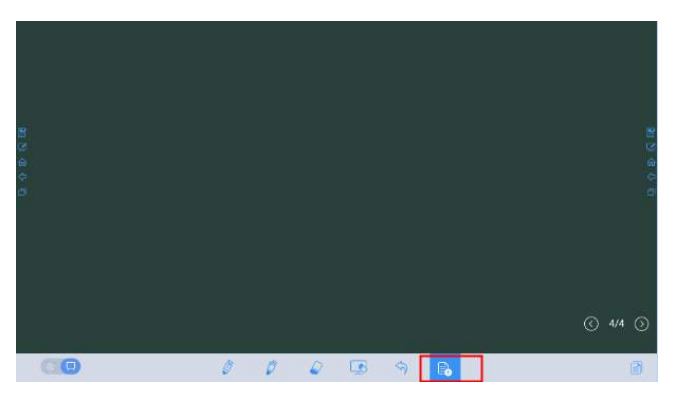

#### ● **Slide settings**

Click  $\frac{1}{\sqrt{2}}$  to set the background color of new slides, as show in the figure below:

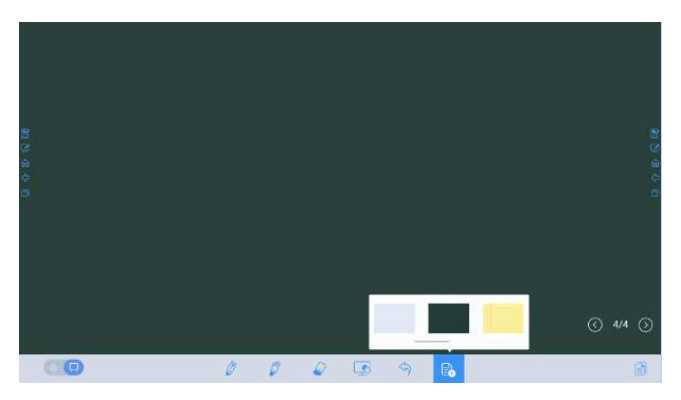

#### **Whiteboard Mode**

Click  $\Box$  and  $\Box$  in the lower left corner of the whiteboard to switch between whiteboard modes.

#### ● : **Annotation mode**

 The background is transparent and the real-time image of the current signal source will be displayed. You can comment on presentation content such as Office documents and pictures as showing in the following figure.

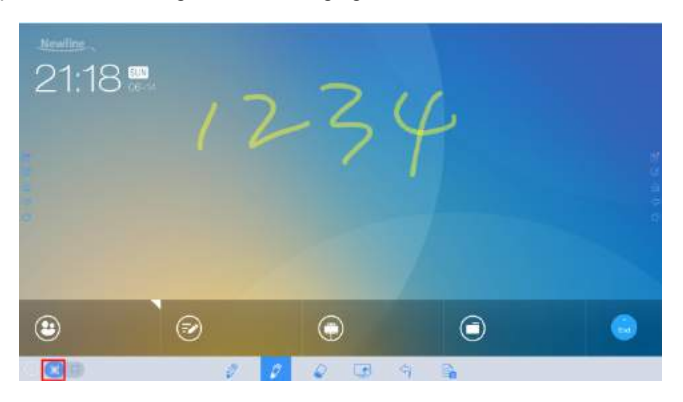

#### ● : **Writing mode**

 The background is in mono color, as shown in the following figure. You can write content on the slide as required.

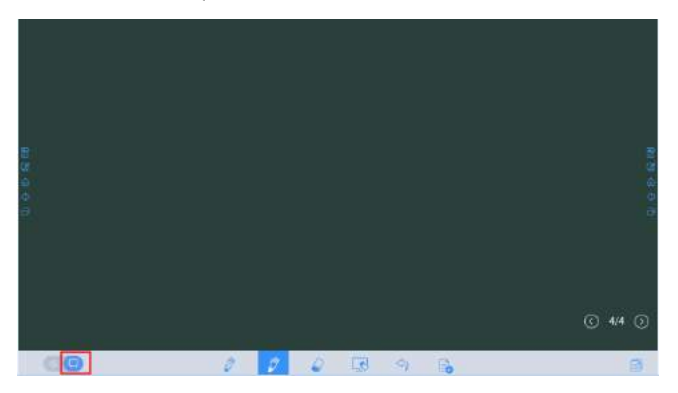

#### **Pen Type**

On the Whiteboard, two types of pens are supported: hard pen and highlighter.

- Hard pen  $\Diamond$  : used to write.
- Highlighter  $\oslash$  : used to highlight. Characters covered by comments are visible.

#### **Line Type and Color**

On the Whiteboard, click and hold  $\Diamond$  or  $\Diamond$ . The line type and color selection page will be displayed. You can select the line type and color for writing, as shown in the following figure:

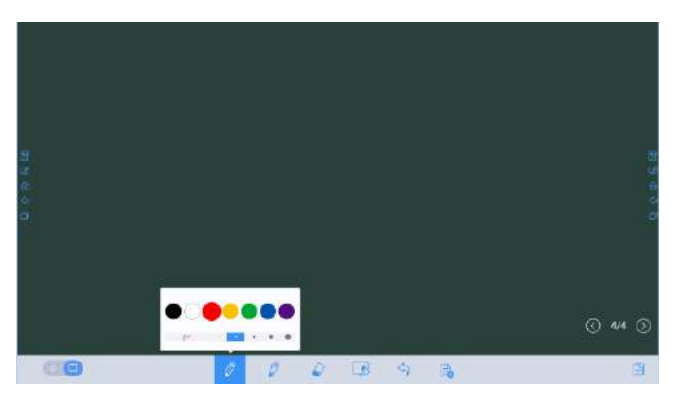

#### **Eraser**

Two methods are available to erase written errors or content as follows:

- Five-finger gesture: touch the screen with five fingers at the same time. A circle shows and indicates the area for eraser. Move the circle with fingers to erase written contents.
- Click  $\Diamond$  to clear wrong or unnecessary content. You can click and hold  $\Diamond$  to set the radius of the eraser, as shown in the following figure:

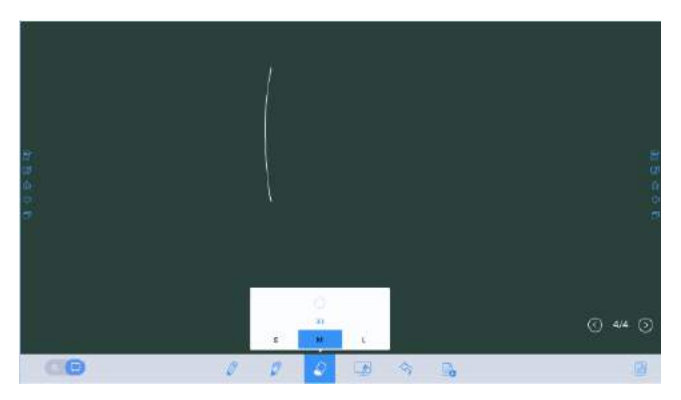

#### **Screenshot**

In comment mode, click  $\frac{1}{2}$  to save the current image as a picture, as shown in following figure:

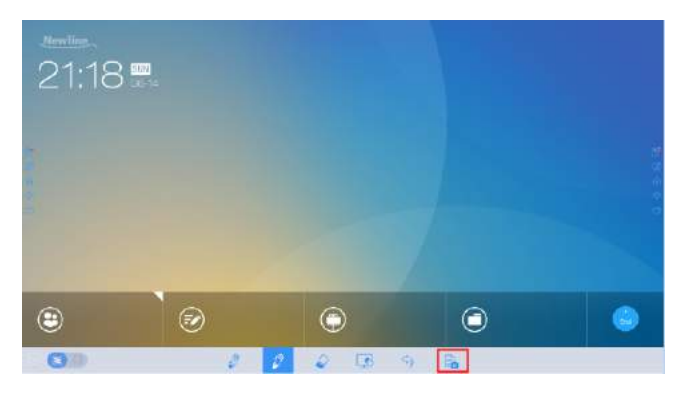

After the meeting is ended, save screenshots in the **Save meeting discussion** dialog box, as shown in following figure:

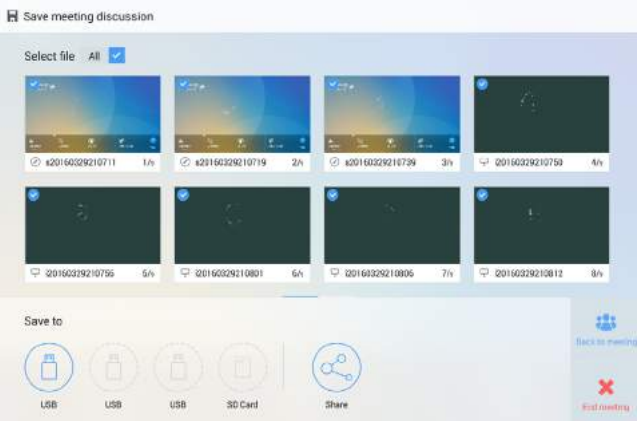

#### **Clear**

On the Whiteboard page, click  $\leq$  to clear all contents on the current writing slide, as shown in the following figure:

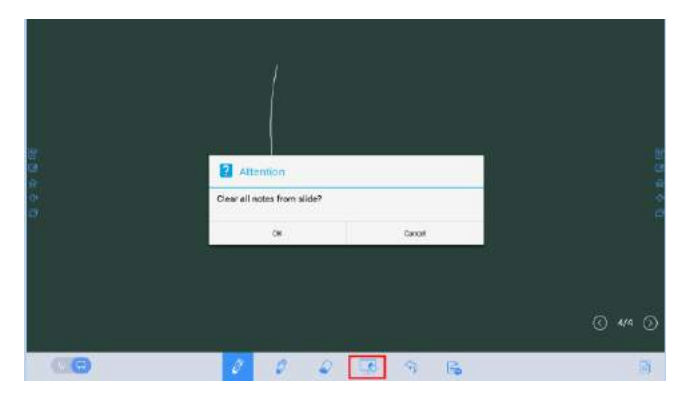

#### **Cancel**

On the Whiteboard page, click  $\Diamond$  to undo the latest operation, as shown in the following figure:

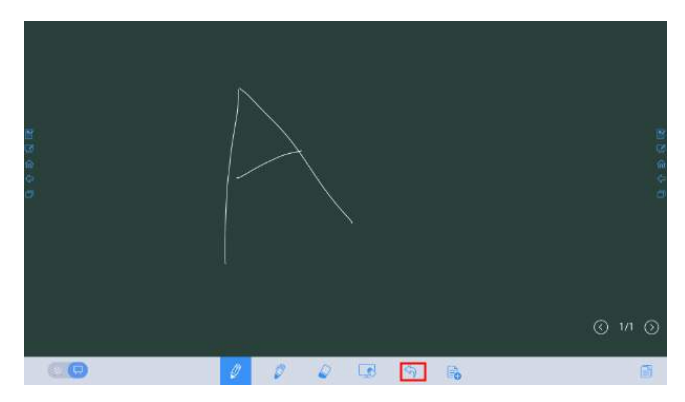

#### **Slide Operations**

You can preview, select, and delete a created writing slide.

#### **Slide Preview**

Click  $\Box$  at the lower right corner of the Whiteboard. All writing slides will be displayed. Click one slide to switch to that slide for more operations, as shown in the following figure.

#### Note

Only 8 slides are displayed in each column, and the remaining slides are displayed in the second column. You can slide one finger right or left to switch columns.

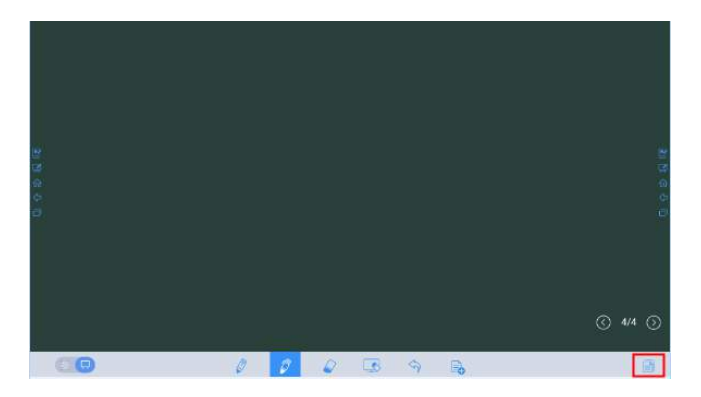

#### **Slide Selection and Deletion**

Click  $\epsilon$ . The  $\ell$  and  $\overline{m}$  buttons will be displayed. You can select and delete a writing slide as required, as shown in the following figure:

- Click the current slide to select it.
- $\bullet$  Click  $\mathcal O$  to select all slides.
- Click  $\overline{\overline{m}}$  to delete selected slides.
- Click  $\otimes$  Buttons on the left are replaced with  $\textcircled{=}$ .
- $\bullet$  Click  $\times$  to close the **Navigation** page.

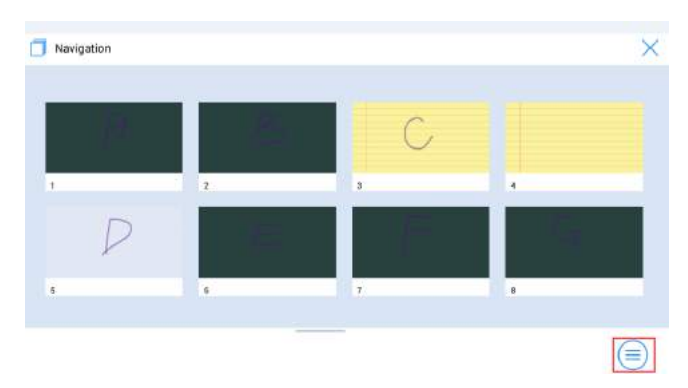

## <span id="page-35-0"></span>**Signal Source**

On the Home page, click **Sources**. The signal source selection page will be displayed. You can preview the image of the corresponding signal channel, as shown in the following figure.

If the channel has no signal input, **No Signal** will appear. You can click the selected signal source to switch to the corresponding channel in full screen.

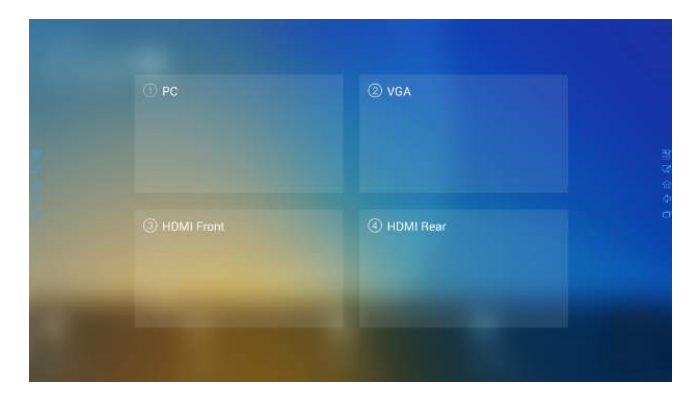

## **External Storage**

The product supports connection to external storage devices. On the external storage page, you can view files stored in all external storage devices (for example, the USB flash drive and SD card) and preview, select, copy, delete, and search content in each storage device.

#### **External Storage Page**

On the **Home** page, click **External Storage**, as shown in the following figure.

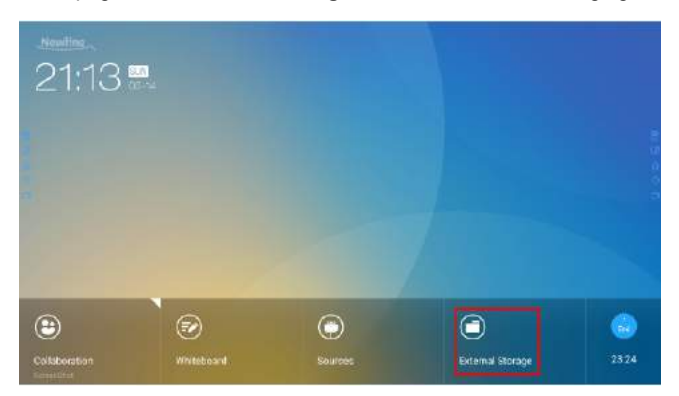

#### **File Preview**

By default, files saved to internal storage will be displayed. You can click  $\Box$  at the upper left corner to view all external storage devices connected to Android USB and preview a specified external storage device, as shown in the following figure:

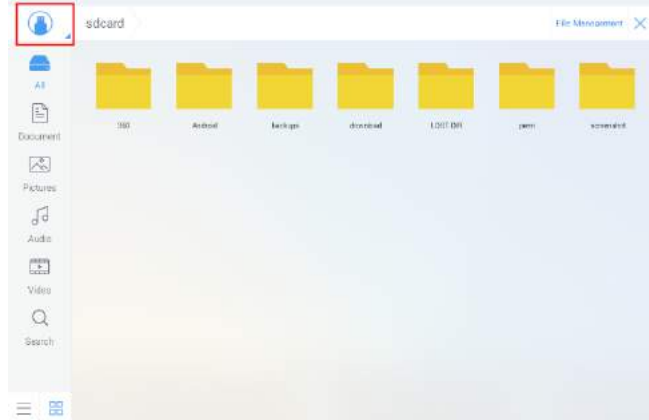

#### **File Filtering**

The system displays files by category, such as document, picture, audio and video. You can click the icons on the left tool bar to filter file types.

The system supports two view modes: list and thumbnail. You can click  $\equiv$  and  $\frac{1}{2}$  at the lower left corner to switch view modes, as shown in the following figure:

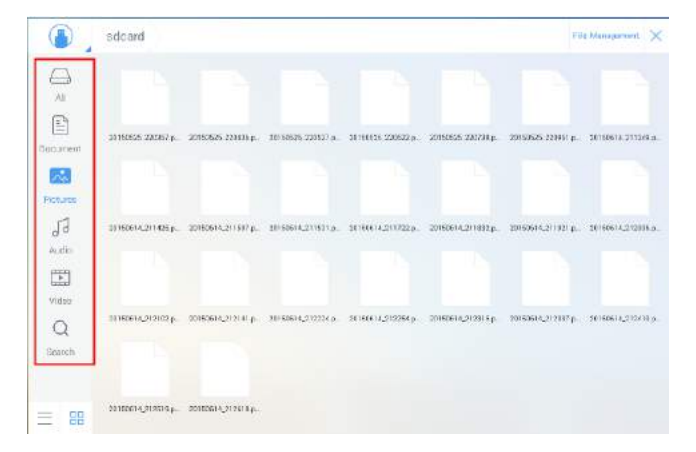

#### **File Search**

Click  $Q$  and enter the key word in the search box. Files matching the key word will be listed.

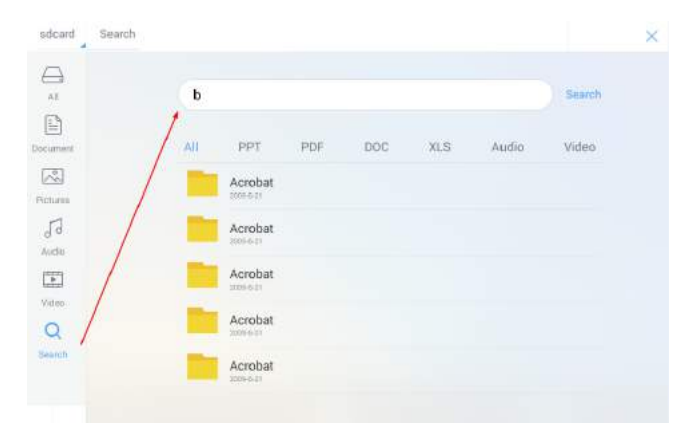

The system supports additional filtering for searched files. Click the filtering tool bar below the search box to filter searched files based on PPT, PDF, DOC, XLS, Audio, and Video, as shown in the following figure:

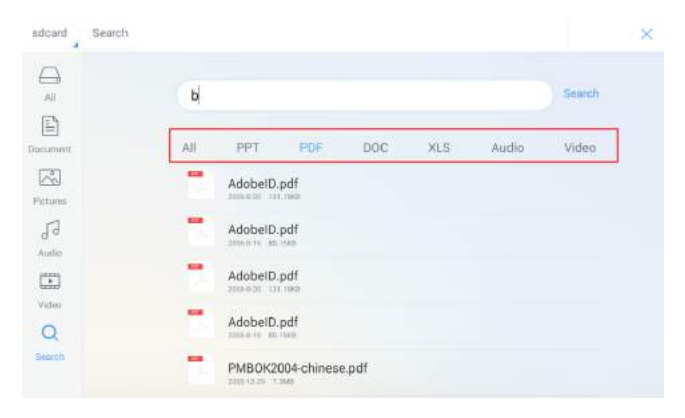

#### <span id="page-38-0"></span> **File Operations**

Click File Management to perform operations on files in the storage, including select all files or one file, copy, delete and cancel, as shown in the following figure:

- Click the file to select the current file.
- **All**: Select all files.
- **Copy**: Copy selected files.
- **Delete**: Delete selected files.
- **Cancel**: Cancel current operation.

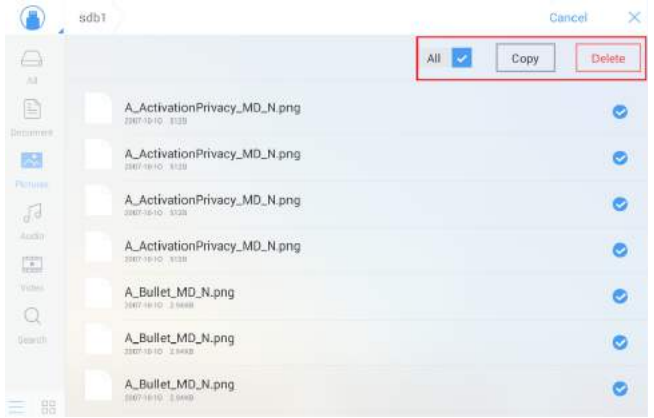

## **End Meeting**

#### **Manually End Meeting**

On the home page, click **.** The **Save meeting discussion** page will be displayed. The meeting will end and timer will stop.

#### **File Naming**

Save slides created during the meeting and annotation screenshots on the meeting record page, as shown in the following figure.

The picture is titled with the creation time. You can slide right or left with one finger to switch between pages.

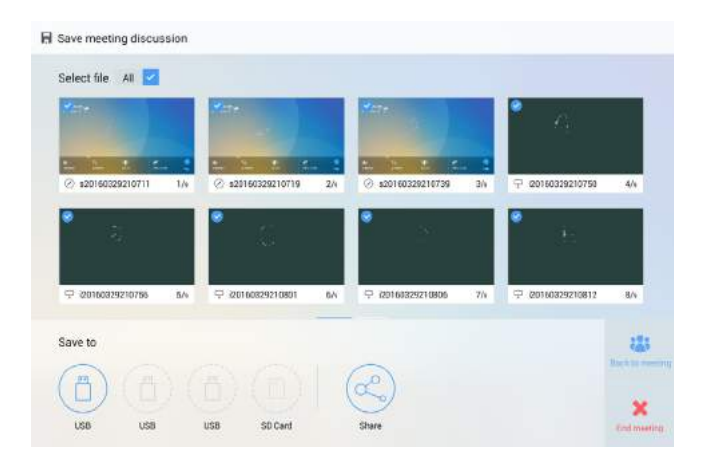

#### **File Storage**

When no external USB flash drives or SD cards are connected, icons in the **Save to**  area will be gray. When an external USB flash drive or SD card is connected, icons in the **Save to** area will be blue. Click the USB or SD card icon in blue. The system will create a "**uc**" folder selected pictures to the "uc" folder under the root folder of the corresponding USB flash drive or SD card. All files will be stored and saved in this "**uc**" folder.

- **Back to meeting**: The meeting continues. Files are not cleared and timer continues.
- **End meeting**: The **Really end your meeting** dialog box will be displayed.
	- − Click **Yes**. All writing slides and screenshots will be deleted, and the start meeting page will be displayed (contents not saved to the external storage device will be lost). The current meeting will be ended and the timer will stop.
	- − Click **No**. The meeting continues and the system stays on the **Save meeting discussion** page.

#### Note

If the meeting notes can't be saved to USB drive or SD card successfully when ending meeting, please use a USB drive or SD card smaller than 32 GB and change the file system into FAT32 format.

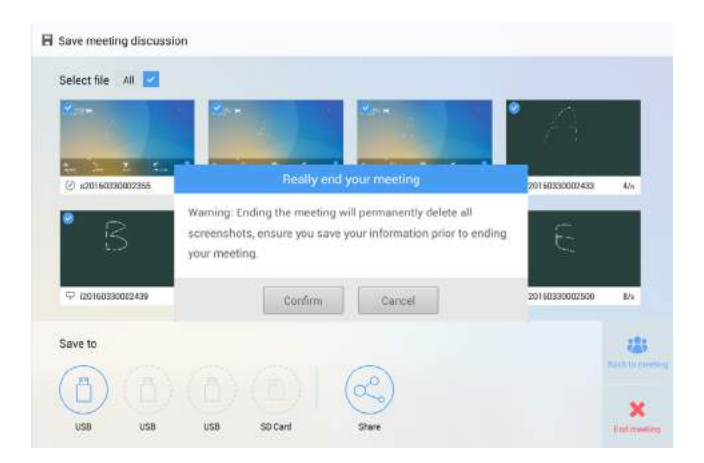

#### **File Sharing**

To send meeting minutes out, click on the **Share** icon to open the email application. Please confirm internet connection is working before sending email.

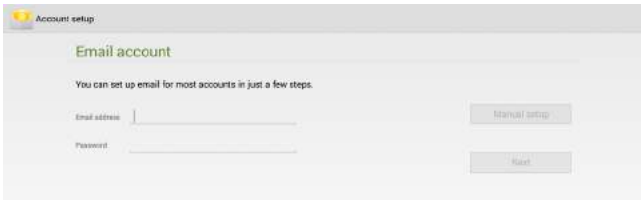

#### **Automatically End Meeting**

If the screen goes without operation longer than 90 minutes(Default), the system will automatically lock the screen to protect your privacy. If the screen goes without operation longer than 120 seconds, the system will automatically delete all meeting contents, as shown in the following figure.

If you check the "**This meeting is no longer remind**" checkbox, the system will no longer lock the screen in this meeting, and you need to take care of your meeting contents by yourself.

<span id="page-41-0"></span>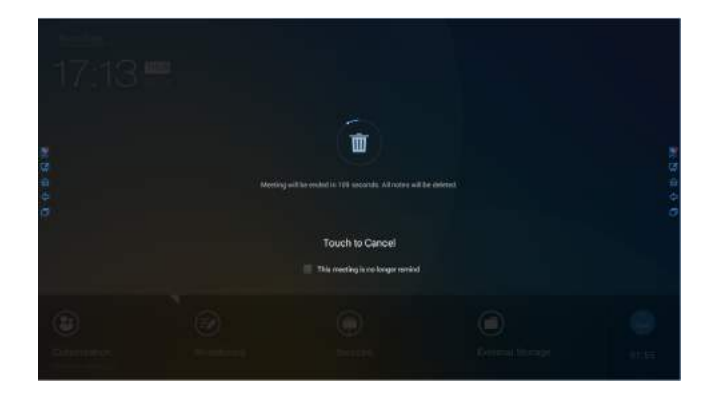

## **Shortcut Settings and Applications**

Using one finger to swipe down from the top of the screen and leave the finger from the screen about 2 inches from the top, do not swipe over 1/3 position of the whole screen, then the **Shortcut Settings** and **Applications** pages will show up. As the following figure.

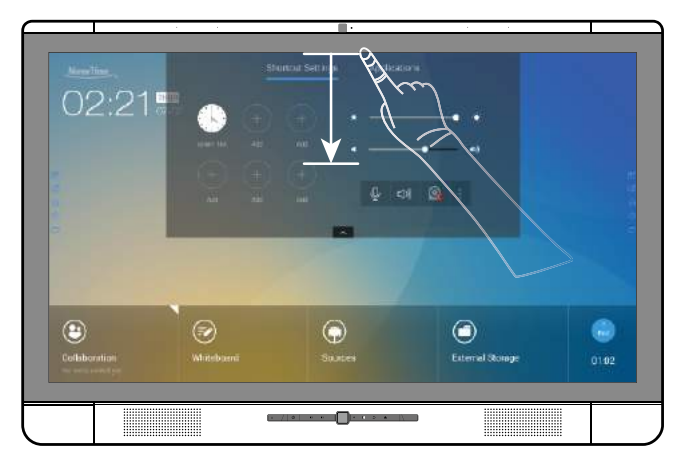

#### **Shortcut Settings**

After a top-down slide, the **Shortcut Settings** page will be displayed by default, as shown in the following figure:

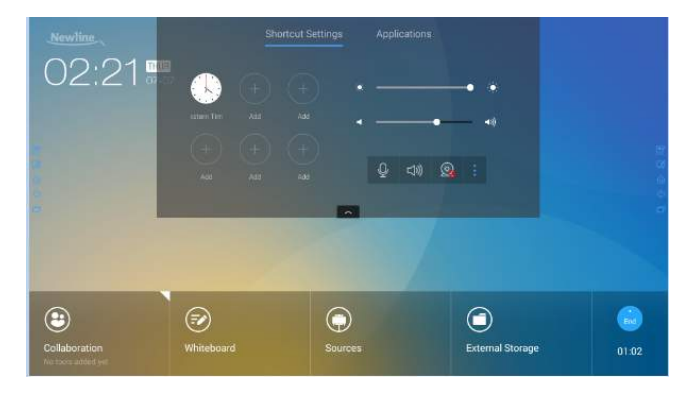

#### **Clock Settings**

Click to add the correct time zone, and click **Time Formats** to set the time display mode to analog clock or electronic clock.

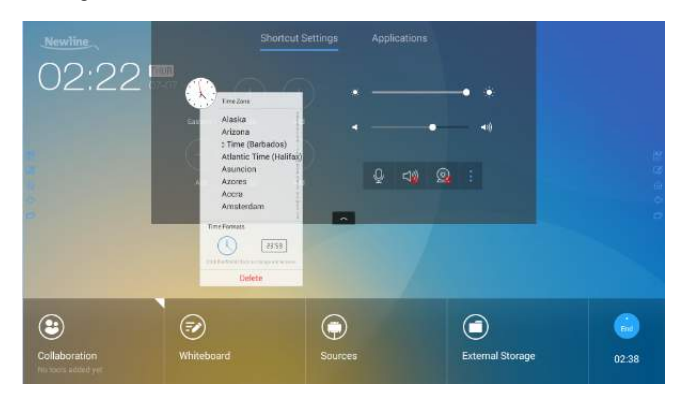

#### **Brightness Adjustment**

Drag the slider beside the  $\dot{\bullet}$  icon to adjust the brightness.

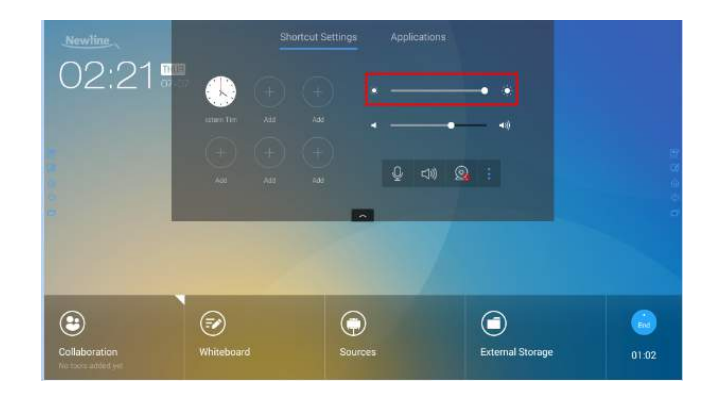

#### **Volume Adjustment**

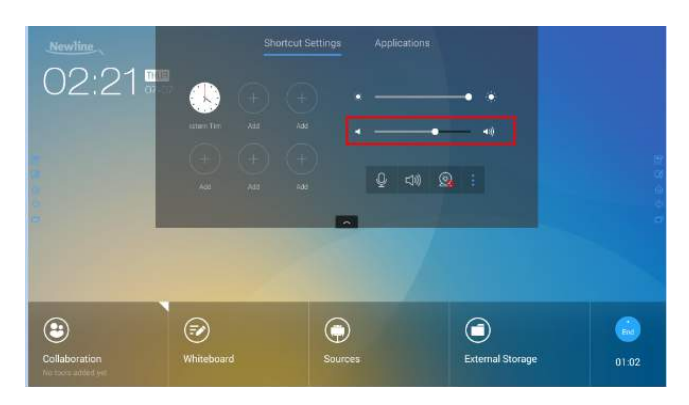

Drag the slider beside the  $\ket{\psi}$  icon to adjust the volume.

#### **Microphone Mute Mode**

Click  $\mathbb Q$  to enable or disable the microphone mute mode.

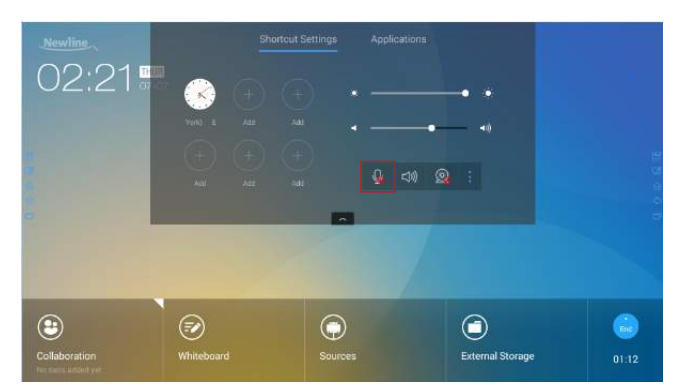

#### **Speaker Mute Mode**

Click  $\triangleleft$ ) to enable or disable the speaker mute mode.

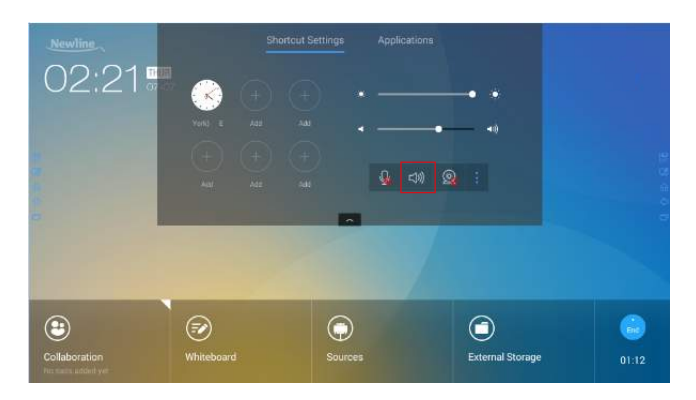

#### **Camera Settings**

Click  $\mathcal Q$  to switch to top or bottom camera.

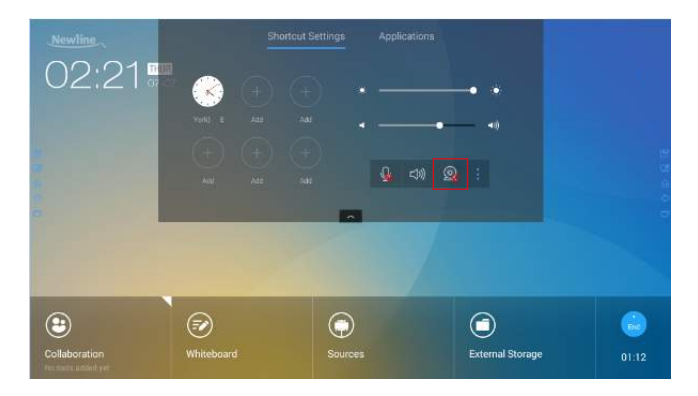

#### **System Settings**

 $C$ lick  $\frac{1}{n}$  to enter the system settings page. Setting items are shown in the following figure.

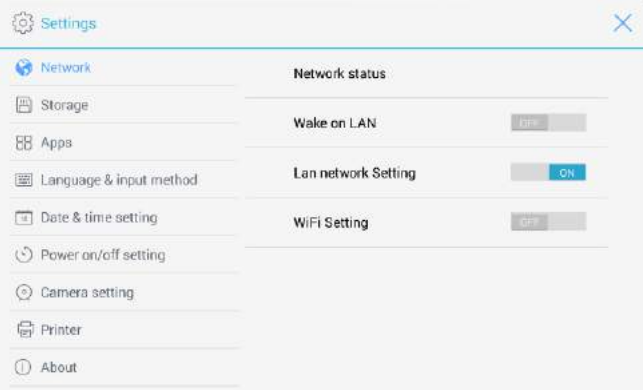

#### **Applications**

In the Meeting Assistant, click **Applications** to fast select and start applications in the Android system. Slide right and left on the screen to view all available applications, as shown in the following figure:

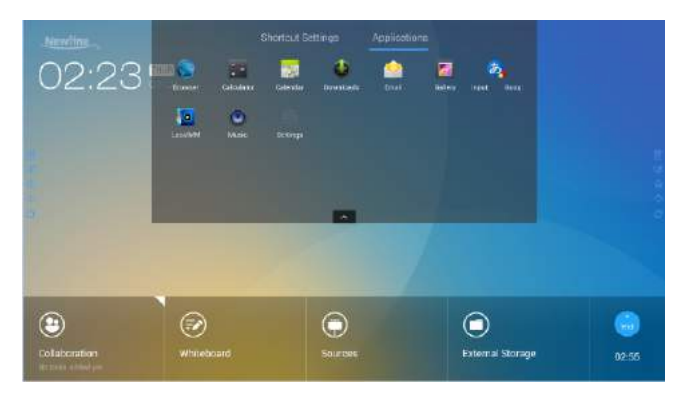

<span id="page-46-0"></span>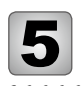

5 Serial Port Control

Connect RS-232 port to the PC or controlling device. Enable RS-232 serial port connection and complete the following configuration.

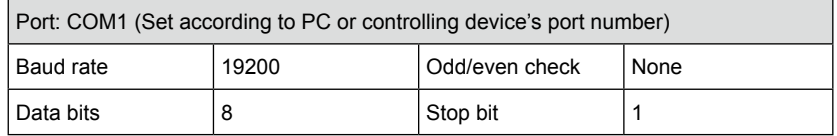

The following table lists the button controlling code and return code.

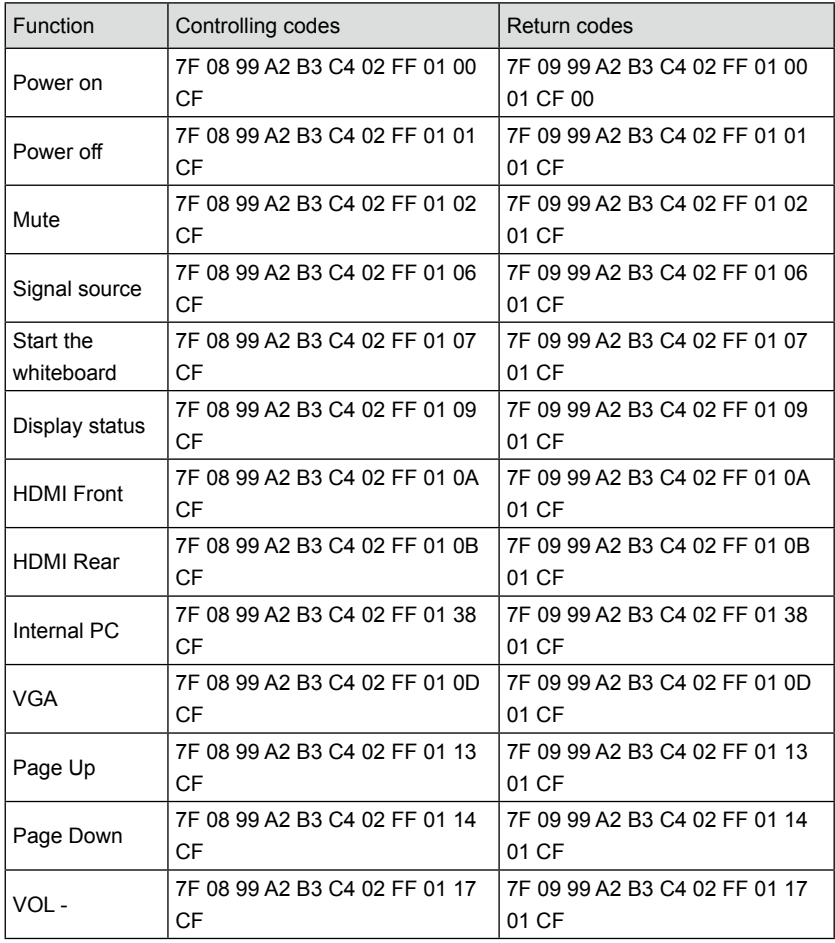

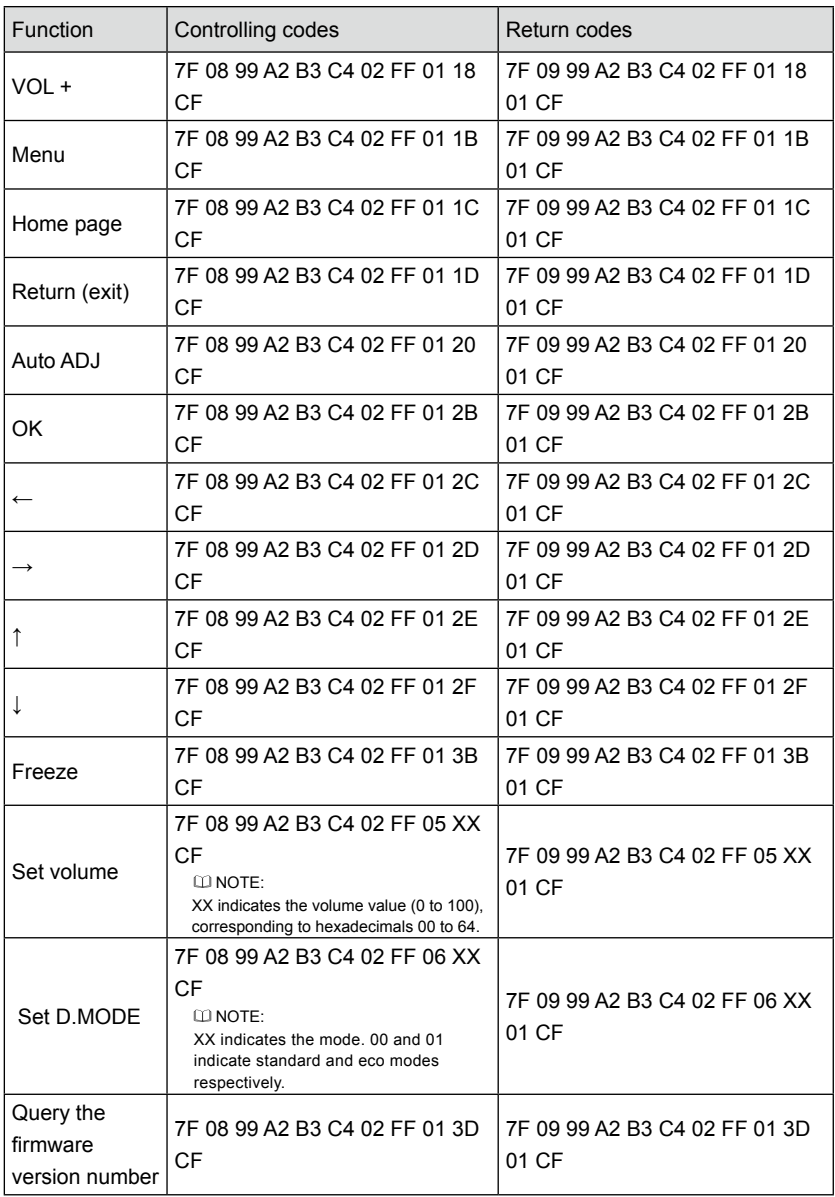

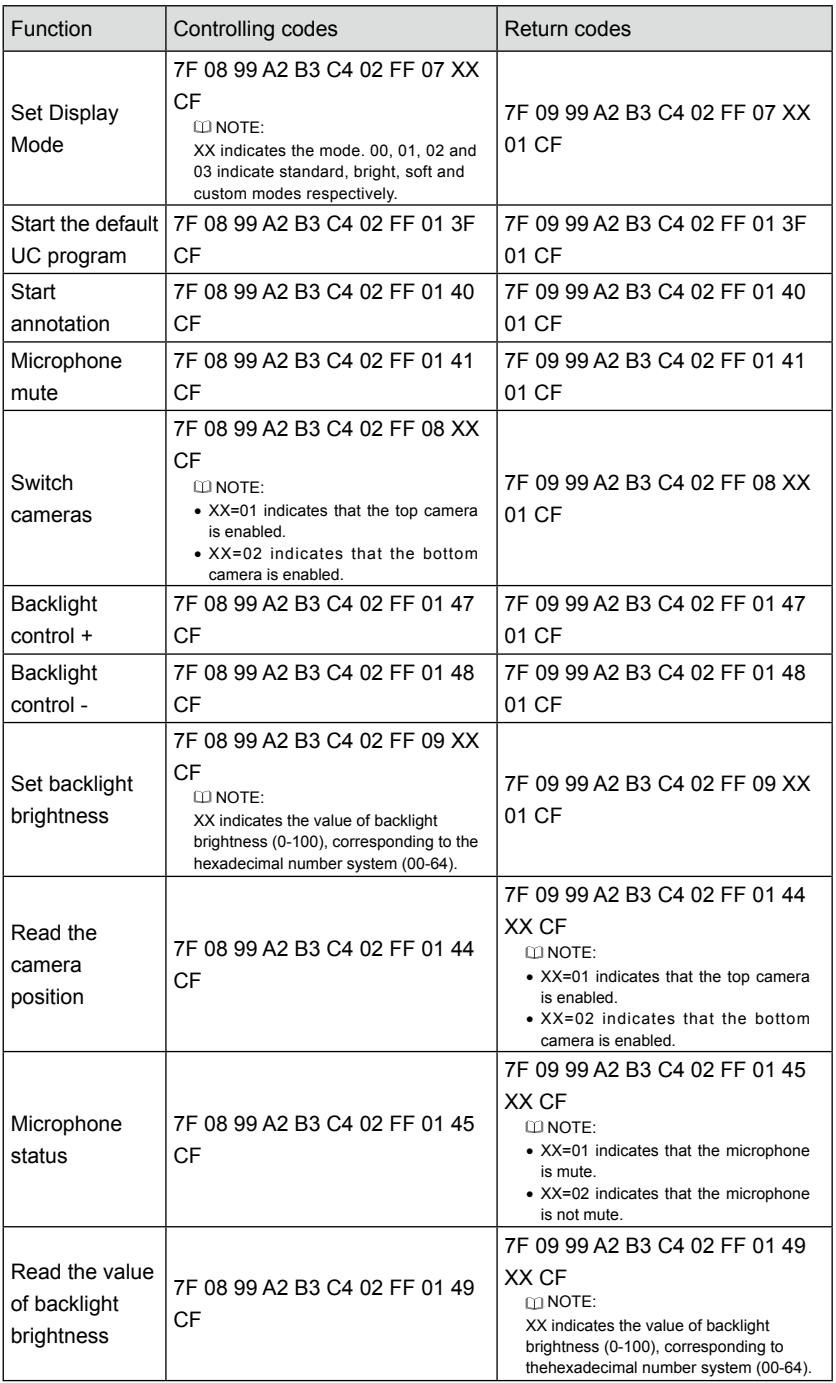

<span id="page-49-0"></span>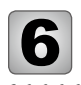

# 6 FAQ & Troubleshooting

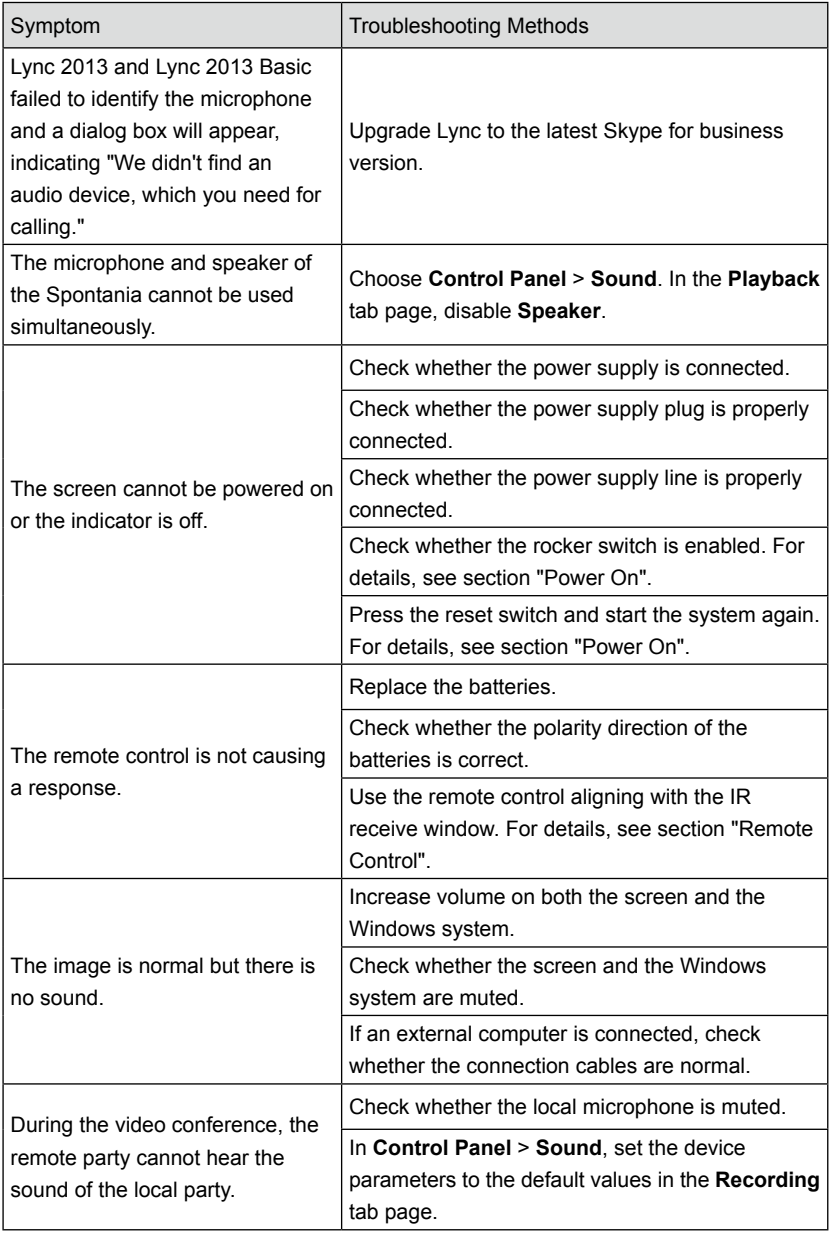

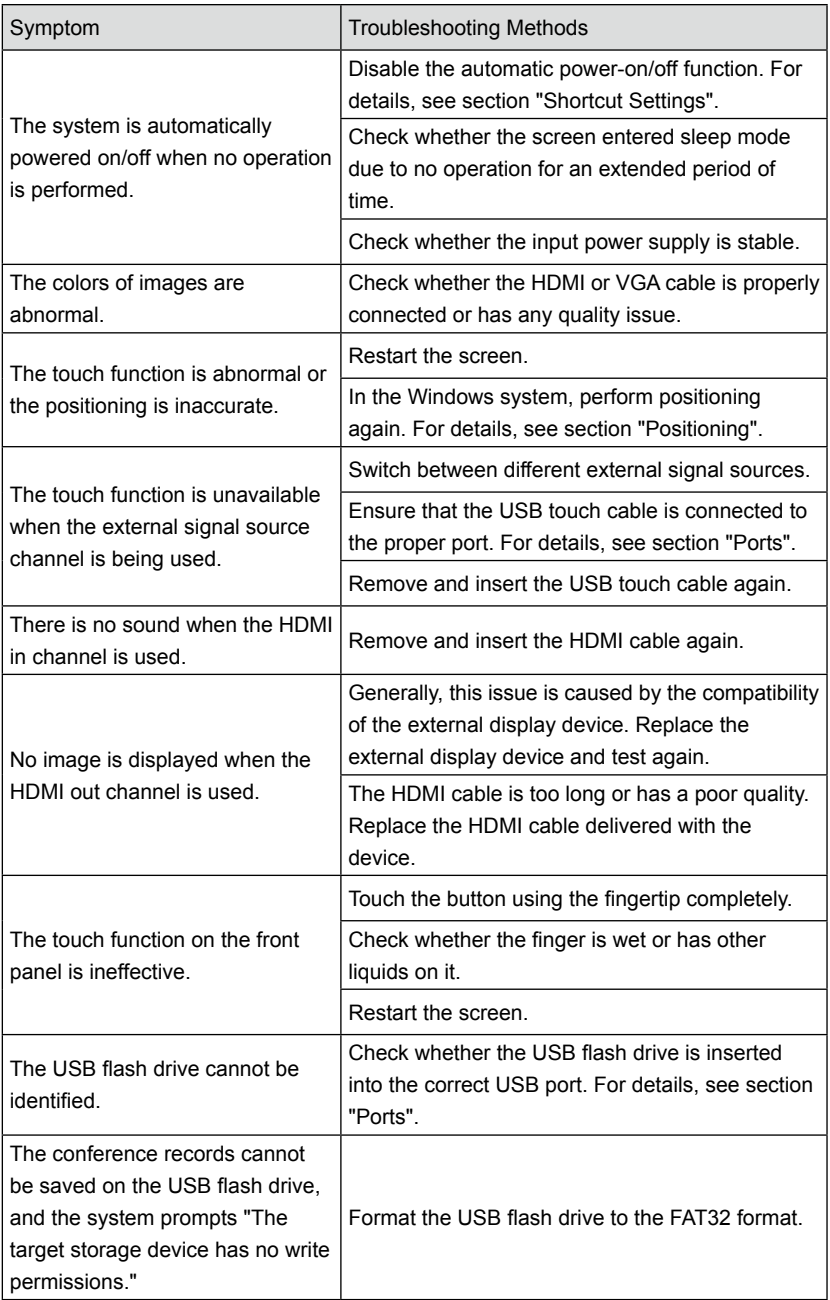

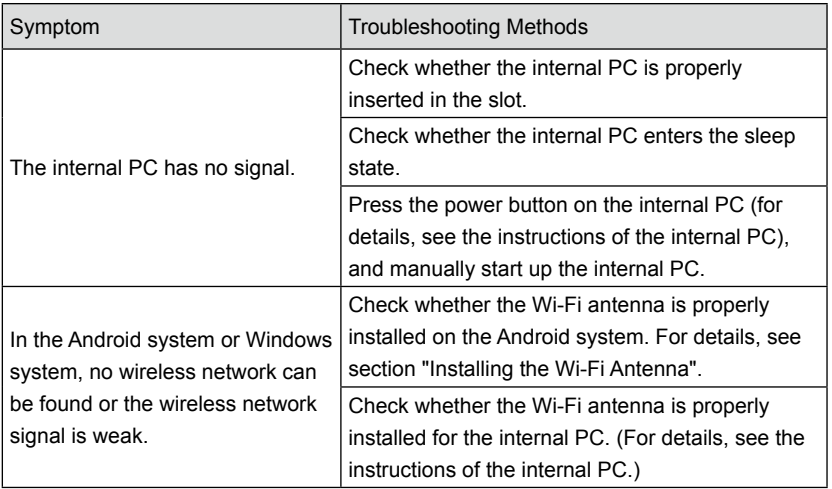

<span id="page-52-0"></span>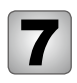

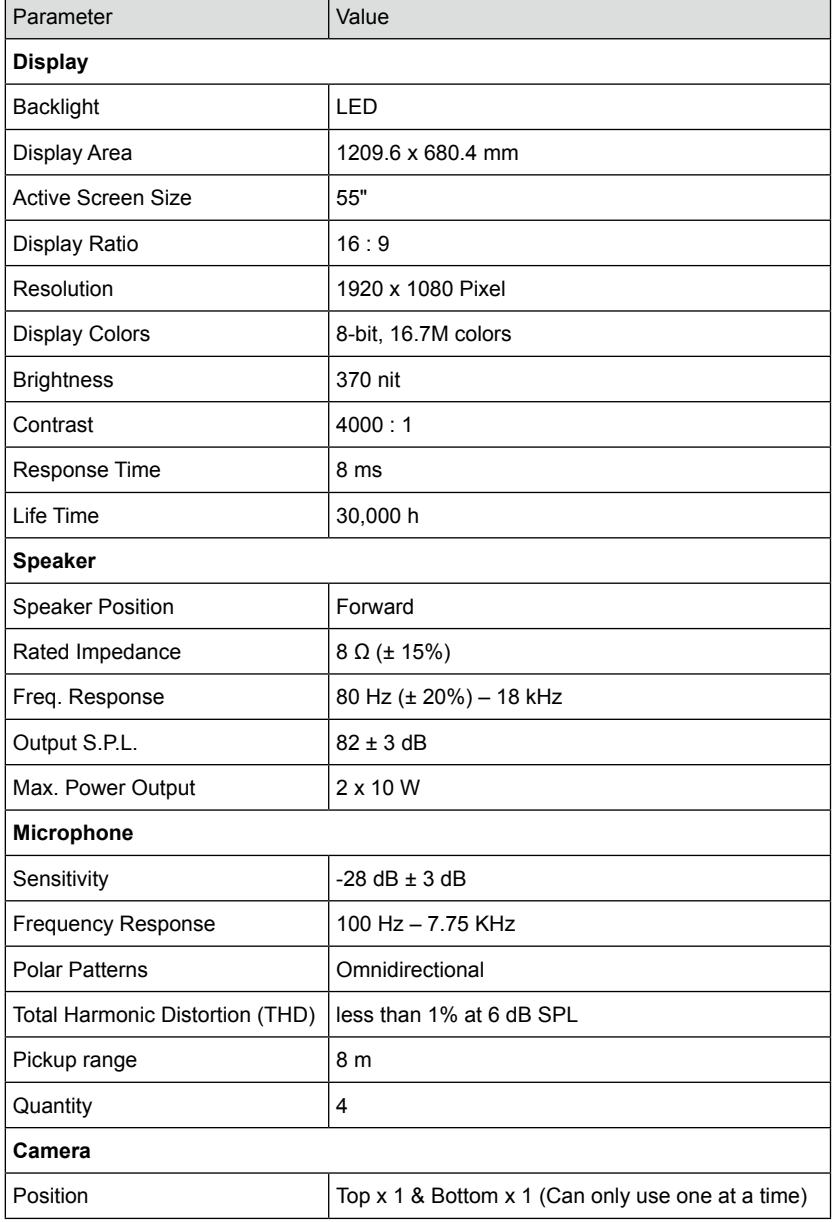

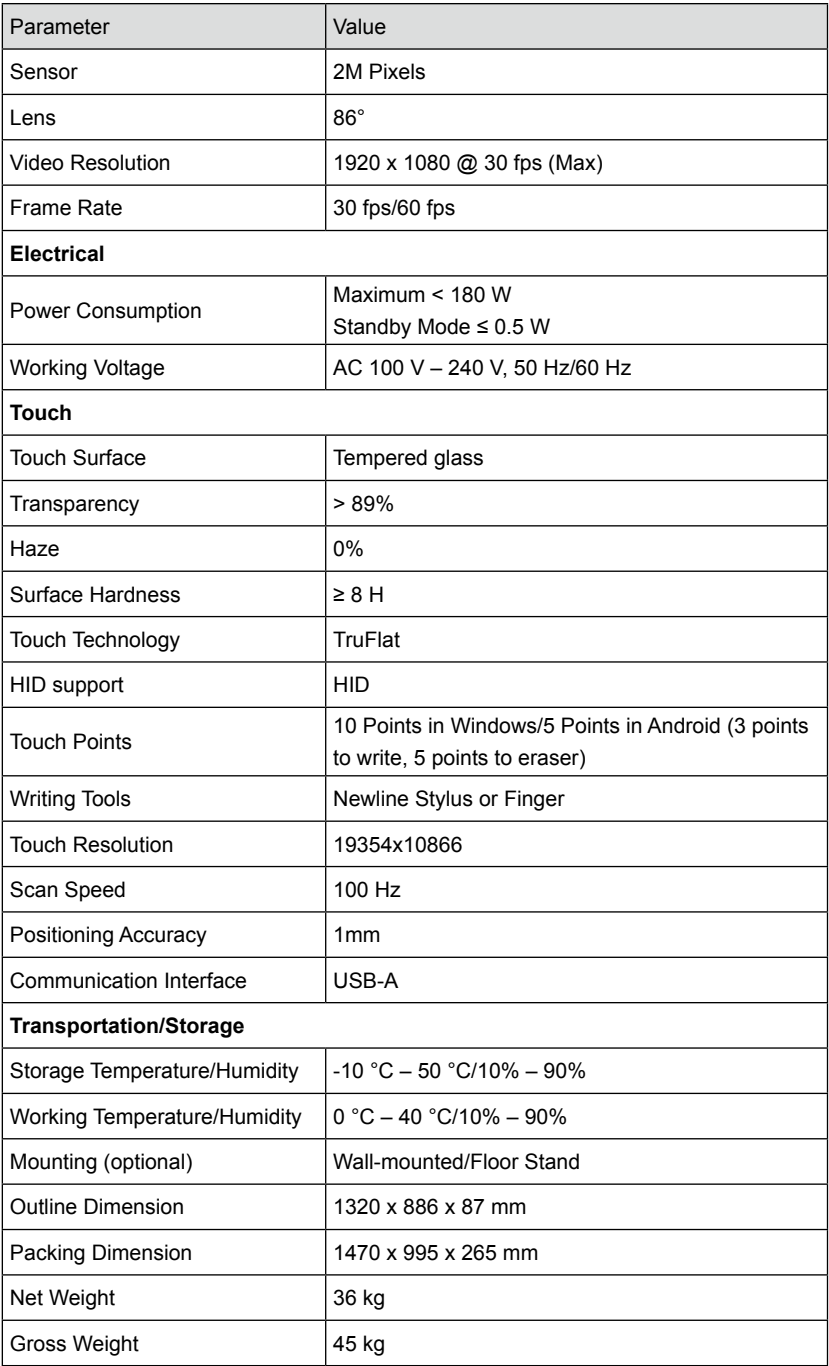

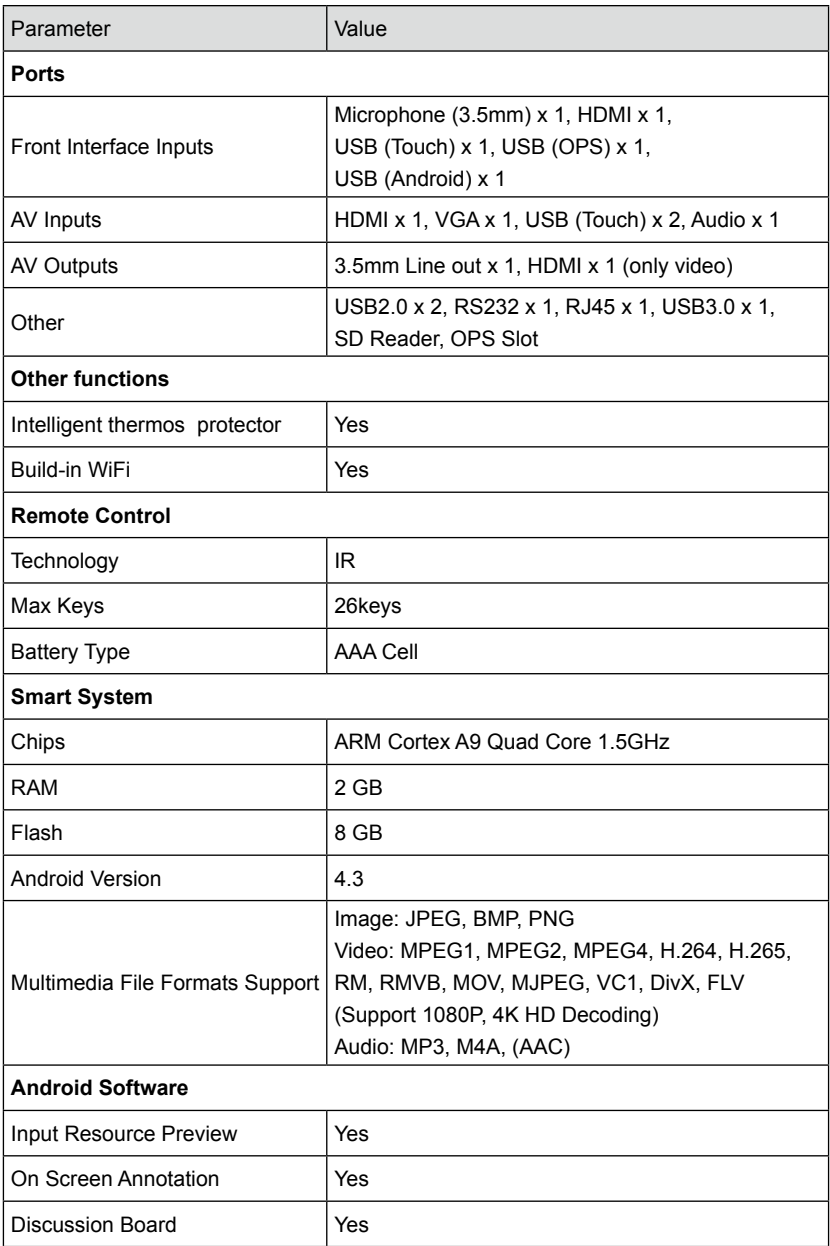

<span id="page-55-0"></span>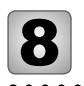

## **8** More Information

#### **For More Information**

Please visit www.newline-interactive.com.

#### **Contact Us for Support**

Please email us at support@newline-interactive.com.

Newline Interactive Inc. 101 East Park Blvd. Suite 807 Plano, TX 75074, USA Tel: +1 (972) 468-9728 Fax: +1 (972) 422-4288